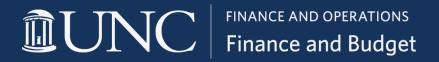

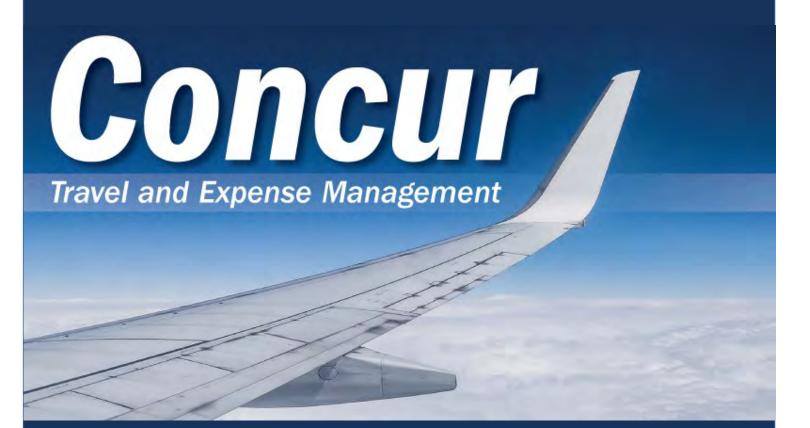

# Step-by-Step Guidebook

April 10, 2024

## **Table of Contents**

#### 1. About Concur

Features and Highlights How to Use this Guidebook

## 2. Getting Started with Concur

Signing into Concur Exploring the Concur Homepage Updating Your Concur Profile Verifying Your Email Address Adding a Personal Email Address Setting Up Reminders and Notifications Using Expense Assistant

## 3. Using Delegates & Travel Assistants

Creating a Delegate
Deleting a Delegate
Acting as a Delegate
Stopping Work as a Delegate
Creating a Travel Assistant
Deleting a Travel Assistant
Acting as a Travel Assistant
Stopping Work as a Travel Assistant

#### 4. Understanding Approval Workflows

Adding a Default Approver to Your Approval Workflow

## 5. Understanding Expense Types

Listing of Expense Types
Using the Documentation Only Expense Type

#### 6. Creating and Submitting Travel Requests

Creating a New Travel Request
Adding Personal Travel
Adding Expenses to a Travel Request
Adding a Travel Cash Advance Request
Adding Approvers to the Workflow
Viewing the Audit Trail
Adding Attachments to a Travel Request

#### 7. Creating International Travel Requests

Export Control Global Travel

#### 8. Managing a Travel Request

Copying a Travel Request Editing a Travel Request Recalling a Submitted Travel Request Canceling a Travel Request Closing/Inactivating a Travel Request

#### 9. Reviewing and Approving Travel Requests

Approving a Travel Request Sending a Travel Request Back to a User Adding an Additional User or Business Officer for Approval

#### 10. Making Reservations & Booking Travel

Booking a Flight Booking a Rental Car Booking a Hotel Booking Travel as an Assistant Changing or Canceling a Trip

## 11. Understanding Receipts

Enabling E-Receipts
Emailing Receipts
Uploading Receipts to Available Receipts

#### 12. Creating Expense Reports

Creating a New Expense Report without a Travel Request Creating a New Expense Report from a Travel Request Copying an Expense Report

#### 13. Adding Expenses to an Expense Report

Adding Available Expense Transactions

Adding Out-of-Pocket Expenses

Adding P-Card, Purchase Order, Voucher Paid, and Third-Party Expenses

Adding Personal Meal Expenses for Reimbursement

Moving Expenses from One Report to Another or Back to Available

**Expenses** 

Combining Expenses

**Attaching Receipts** 

Missing Receipt Declarations

Adding Personal Car Mileage

**Converting Foreign Currency Transactions** 

Managing Cash Advances

Allocating Expenses

Copying an Expense

#### 14. Itemizing Expenses and Attendees

Itemizing Nightly Lodging Expenses Itemizing Business Meal Expenses Adding Attendees to a Business Meal

## 15. Submitting, Printing, and Emailing Expense Reports

Submitting an Expense Report Printing or Emailing an Expense Report

## 16. Managing Expense Reports

Correcting and Resubmitting an Expense Report Recalling an Expense Report

#### 17. Reviewing and Approving Expense Reports

Approving Expense Reports
Approving and Forwarding an Expense Report (Adding an Additional Review Step)
Sending an Expense Report Back to User

#### 18. Concur Buttons and Icons

General Icons Expense Icons Booking & Trip Icons

## 19. Using the Concur Mobile App

Signing into the Concur Mobile App

## 20. TripLink

## 21. Resources for Help and Support

World Travel Inc. Concur User Support Desk Training and Other Materials

#### 22. Frequently Asked Questions

Approvers, Delegates, and Workflows Air Travel, Car Rental, and Hotel Finance and ConnectCarolina Personal Meals and Per Diems Policy, Documentation, and Forms Miscellaneous 1. About Concur

Concur integrates travel requests, expense reporting, travel booking, and authorization

solutions. This web-based service provides the tools you need to request and book

travel, as well as create, and submit expense reports. This system will replace former

travel request, booking, authorization, and expense systems for the University of North

Carolina at Chapel Hill (UNC-Chapel Hill).

**Features and Highlights** 

This user-friendly system incorporates features that are unique to UNC-Chapel Hill

creating a seamless experience from request to booking to expense. The Concur

system features include:

• Single Sign-on access via ConnectCarolina or the Travel Office website.

University policies are built directly into the system.

Mobile access with the ability to create, submit, and approve requests and

reports via the Concur mobile app.

And more!

**How to Use this Guidebook** 

This guidebook provides step-by-step instructions on how to perform various functions

in the Concur system with detailed guidance. If you have guestions about the content of

this guide or need additional assistance, please contact:

Concur Support Desk: https://go.unc.edu/concursupport

Webpage: finance.unc.edu/services/travel/

7

## 2. Getting Started with Concur

## **Signing into Concur**

Users can log in to Concur via the Travel Services webpage, after signing into ConnectCarolina, or directly via concursolutions.com.

#### **Via the Travel Services Webpage**

- Go to <a href="https://finance.unc.edu/services/travel/concur">https://finance.unc.edu/services/travel/concur</a> by entering it into your internet browsers address bar.
- Click the Concur Travel System button.
   Result: You will be prompted to complete Single Sign-on.
- 3. Enter your **ONYEN** and **Password**.
- 4. Click the Sign in button.

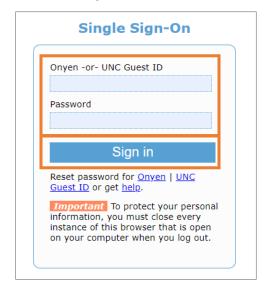

Result: You will be prompted to complete Duo Authentication.

5. Complete the Duo Authentication.

**Result:** You will be logged into the Concur system.

#### Via ConnectCarolina

- Go to <a href="https://connectcarolina.unc.edu/">https://connectcarolina.unc.edu/</a> by entering it into your internet browsers address bar.
- 2. Click the **Log In** button.

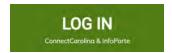

3. Complete the Single Sign-On (SSO) by entering your ONYEN username, password, and Duo Authentication.

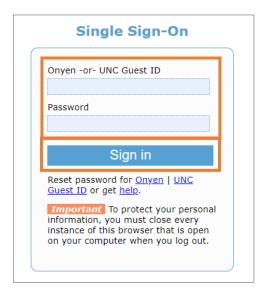

4. Click the **Concur** link from the Admin WorkCenter, Self Service, or Faculty Portal.

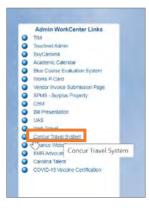

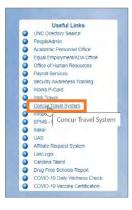

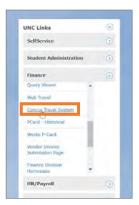

**Result:** Your SSO credentials will automatically be verified with your Concur Username and you will be logged into the Concur system.

#### **Via Concur Directly**

You can also log in to your Concur account by directly accessing their site at <a href="mailto:concursolutions.com">concursolutions.com</a>, follow these steps to login:

- Enter your user name as your ONYEN@unc.edu.
   Note: You may also enter your UNCCH email address if it has been verified on your Concur Profile.
- 2. Click the **Next** button.

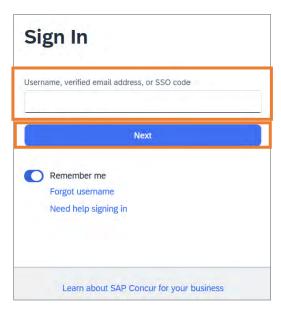

3. Click the Sign in with UNC Single Sign-On button.

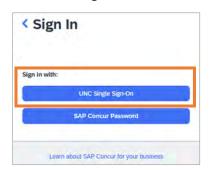

**Result:** You will be taken to the UNCCH Single Sign-On page.

4. Enter your **ONYEN** and **Password**.

5. Click the **Sign in** button.

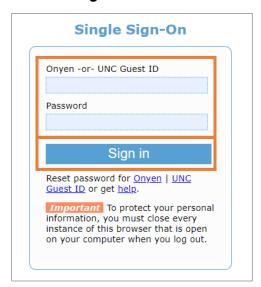

**Result:** You will be prompted to complete Duo Authentication.

- 6. Complete the Duo Authentication.
- 7. **Result:** You will arrive at the Concur homepage.

**Note:** Once signed into Concur, if you bookmark the page the link will appear as <a href="https://concursolutions.com">https://concursolutions.com</a>. When using the bookmark in the future, you will be brought to the main Sign In page for Concur.

## **Exploring the Concur Homepage**

The Concur home page provides direct access to Concur Expense, Requests, Travel, and Approvals. To return to the Concur home page from any other page, click the SAP Concur logo on the top left of the screen.

| Section                  | Description                                                                                                    |
|--------------------------|----------------------------------------------------------------------------------------------------|
| Quick Task Bar  My Tasks | This section provides Quick Task (links) so you can:  • Start a new report or request  • Open reports and requests  • Manage available expenses  • Manage approvals  This section shows:                                                                                                    |
| •                        | <ul> <li>Required Approvals – Shows listing of Travel Requests and Expense Reports that require your approval.</li> <li>Available Expenses – Shows listing of expenses and receipts received from T&amp;E Cards, Mobile App, and Direct Airfare billing that have not been assigned to an Expense Report.</li> <li>Open Reports - Shows listing of Expense Reports that are open and have not been submitted.</li> </ul> |
| Company Notes            | Content is provided by UNC-Chapel Hill Travel Services.                                                                                                    |

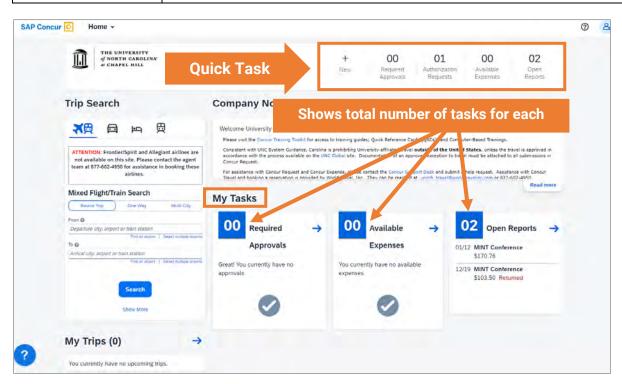

## **Updating Your Profile**

You can use the Profile Options page to customize your user profile. To avoid reentering personal and permanent information about yourself (phone number, contacts, etc.) complete your profile after logging into Concur for the first time and update it whenever your information changes.

| Options          | Description                                                                                                    |
|------------------|----------------------------------------------------------------------------------------------------|
| Your Information | Select personal information, work address, home address, contact information, and verify email address.                                           |
| Request Settings | Select request information, add or remove delegates, enter email preferences, select approvers, and add or remove attendees.                      |
| Expense Settings | Select expense information, add or remove delegates, enter email preferences, select approvers, set up personal car, and add or remove attendees. |
| Travel Settings  | Select Travel Preferences to select travel preferences,<br>Accessibility needs, TSA, and passport information.                                    |
| Other Settings   | Provides settings such as E-Receipts Activation and Concur<br>Mobile Registration that you can set or update.                                     |

#### **Accessing Your Profile Information**

Follow these steps to access your profile information:

- 1. Click the Profile icon.
- 2. Click the Profile Settings link.

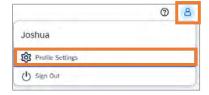

Result: You will be directed to the Profile Options page.

3. Click the Personal Information link.

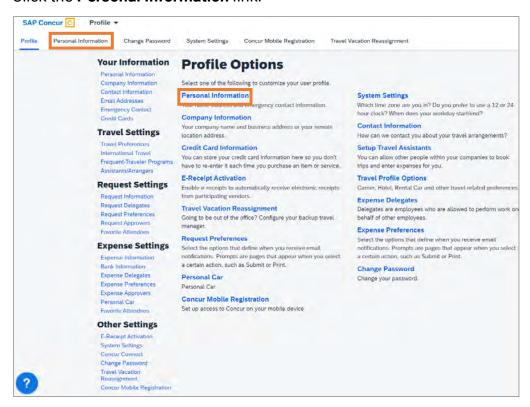

**Result:** The My Profile – Personal Information page appears.

4. For each section, add the appropriate information, including the required fields that have been noted in red.

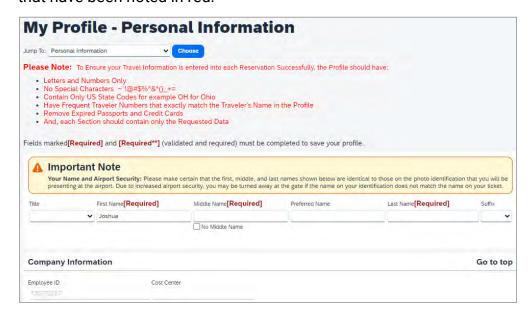

**Important:** In the TSA Secure Flight section, you must confirm the gender designated on your government issued photo id.

5. Click the Save button.

## **Verifying Your Email Address**

When you setup your account, you should verify your email address. This will allow you to send and receive email receipts to your Available Receipt library (or to your Available Expenses if you have enabled Expenselt). Follow these steps to verify an email address:

- 1. Click the **Profile** icon.
- 2. Click the **Profile Settings** link.

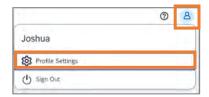

3. From the menu on the left, click the **Email Addresses** link in the Your Information section.

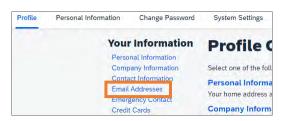

4. Click the Verify link in the verify column of the email address you wish to verify.

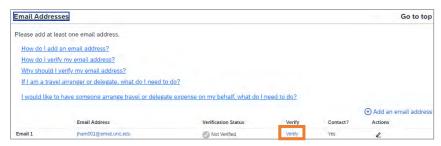

**Result:** An alert message will appear.

5. Click the **OK** button.

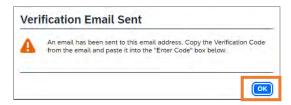

**Result:** A verification code will be sent to the selected email address from Concur.

Using the code from the email you received, enter the code in the Enter Code field, next to the appropriate email address.

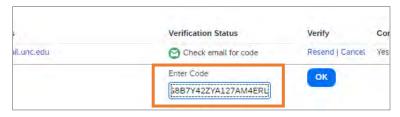

7. Click the **OK** button.

Result: A pop-up message will appear.

8. Click the **OK** button, on the pop-up message.

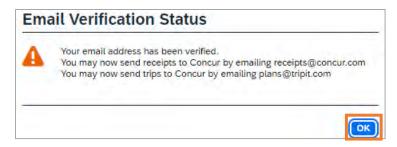

**Result:** Verification Status will change to Verified with a green check icon.

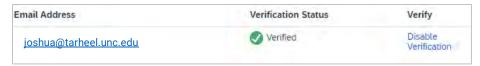

## **Adding a Personal Email Address**

You also have the option to add additional email addresses, including personal email addresses, to receive reminders and notifications. Follow these steps to add a personal email address:

- 1. Click the **Profile** icon.
- 2. Click the **Profile Settings** link.

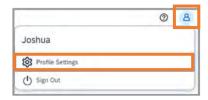

From the menu on the left, click the Email Addresses link under the Your Information section.

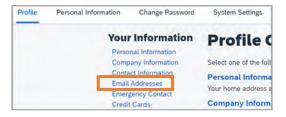

Click the Add an email address link.

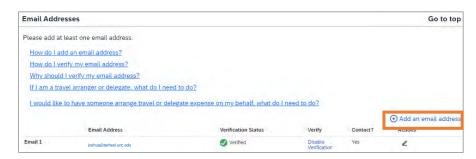

5. Enter the email address you want to add.

**Note:** Select the Yes radio button if you would like this email address to receive notifications.

#### 6. Click the OK link.

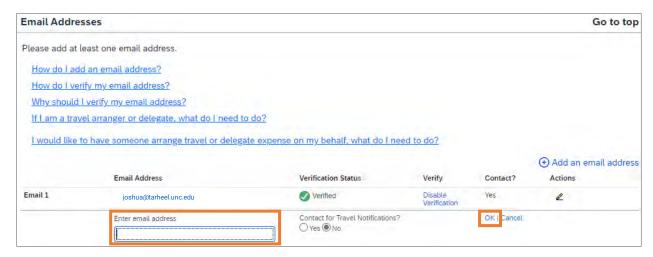

**Result:** The new email address is added to the listing of email addresses.

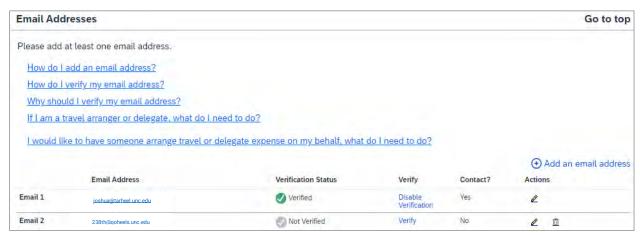

**Important:** All email addresses should be verified. Follow the steps noted in the *Verifying Your Email Address* section to verify additional email addresses.

## **Setting Up Reminders and Notifications**

Concur will automatically send email notifications and reminders regarding Travel Requests, Trips, Expense Reports, T&E Card Transactions, and Airfare-Direct Billing Transactions. Reminder emails will be sent from <a href="mailreminderservice@concursolutions.com">emailreminderservice@concursolutions.com</a> and notification emails will be sent from <a href="mailreminderservice@concursolutions.com">autonotification@concursolutions.com</a>. To ensure that these messages are not sent to a spam folder, add them as a contact or as a safe sender to your email account.

Reminder email settings cannot be turned off or changed. However, some notification settings may be managed in the Preferences section of your Profile. A list of common notifications/reminders are included below:

#### **Email Reminders**

- Outstanding Travel Request Approvals Reminders
- T&E Card Transaction Reminders
- Expense Report Submission Reminders
- Outstanding Expense Report Approvals Reminders

#### **Email Notifications**

- Travel Request Pending Approval Notifications
- Request Recall Notifications
- Request Status Change Notifications
- New Company Card Transactions Notifications
- Expense Report Pending Approval Notifications
- Expense Report Recall Notifications
- Expense Report Status Change Notifications

#### **Managing Expense Notifications**

Follow these steps to define when you receive an email notification from Concur Expense:

- 1. Click the **Profile** icon.
- 2. Click the Profile Settings link.

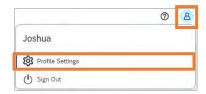

3. Click the Expense Preferences link.

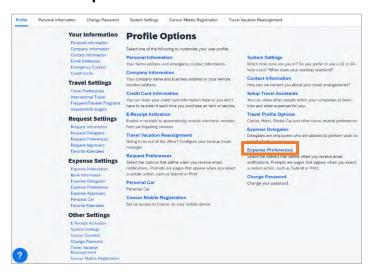

4. Mark the checkbox for when you want an email notification.

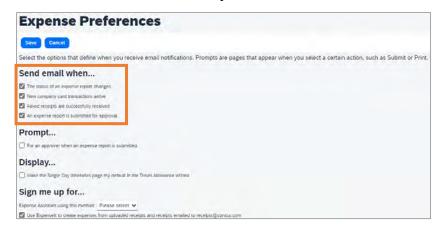

**Important:** It is against T&E Card Policy to disable the "New company card transactions arrive" notification.

5. Click the Save button.

#### **Managing Request Notifications**

Follow these steps to define when you receive an email notification from Concur Request:

- 1. Click the **Profile** icon.
- 2. Click the Profile Settings link.

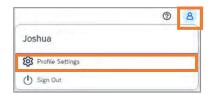

3. Click the Request Preferences link.

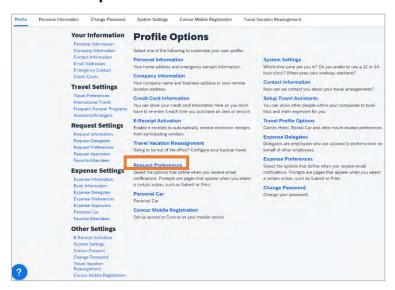

4. Mark the checkbox of when you want an email notification.

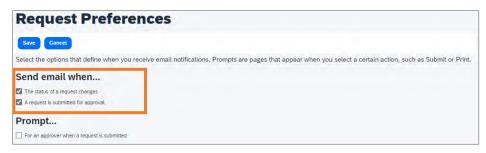

Click the Save button.

#### **Using Expense Assistant**

Expense Assistant adds all your incoming UNC-Chapel Hill Travel & Expense (T&E) Card transactions to an open expense report. An open report can be a user-created expense report or an expense report that is auto-created by Expense Assistant. Expense Assistant will continue to add all your new incoming transactions that have a post date that matches the calendar month of the expense report. Once you enable Expense Assistant, you can access your automatically created reports on the Expense page.

#### **Enabling Expense Assistant**

Follow these steps to enable Expense Assistant:

- 1. Click the **Profile** icon.
- 2. Click the Profile Settings link.

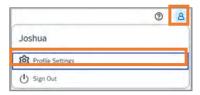

3. Click the **Expense Preferences** link.

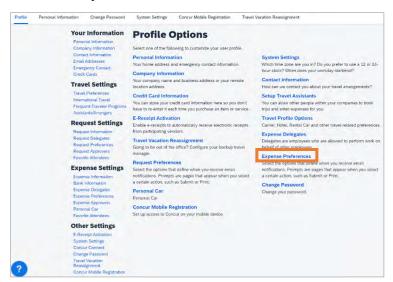

4. Select **By Month** from the Sign me up for drop down menu.

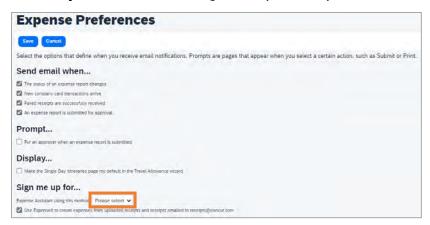

5. Click the Save button.

**Result:** Your Expense Preferences are saved, and Expense Assistant will begin adding transactions to a monthly expense report. On the Manage Expenses screen, you can view your newly created reports. Transactions are added to your reports based on their transaction post date.

**Note:** If a traveler enables Expense Assistant, they must manually link the Expense Report to its corresponding Travel Request if one exists.

#### **Disabling Expense Assistant**

To stop all incoming transactions from being placed on an unsubmitted report, you can disable Expense Assistant. Follow these steps to disable Expense Assistant:

- 1. Click the **Profile** icon.
- Click the Profile Settings link.

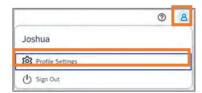

3. Click the Expense Preferences link.

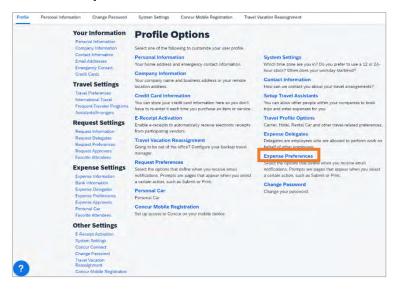

4. Select **None** from the "Sign me up for..." dropdown menu.

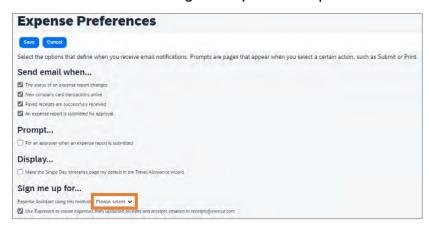

5. Click the Save button.

**Result:** Your Expense Preferences are saved, and Expense Assistant will not add transactions to an expense report.

## **Enabling Expenselt**

If the user has verified their email address with the Concur system, they have the ability to email receipts to <a href="receipts@concur.com">receipts@concur.com</a>. When receipts are emailed to the designated address and the User has enabled Expenselt, emailed receipts will automatically be turned into Expenses and listed in the User's Available Expenses section. Receipt information will be read and captured in the same way as when using the Concur Mobile App. This includes itemization of some receipts such as hotel folios.

#### **Enabling Expenselt**

Follow these steps to enable Expenselt:

- 1. Click the Profile icon.
- Click the Profile Settings link.

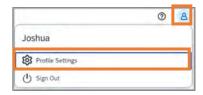

3. Click the Expense Preferences link.

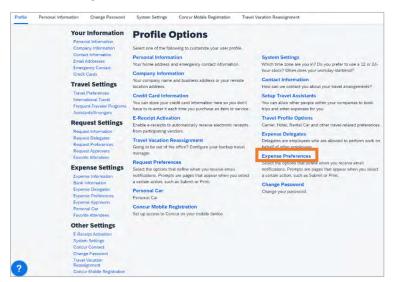

4. Select the checkbox for "Use Expenselt to create expenses from uploaded receipts and receipts emailed to <a href="mailto:receipts@concur.com">receipts@concur.com</a>."

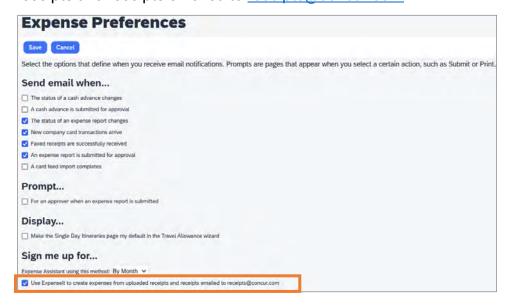

5. Click the Save button.

**Result:** Your Expense Preferences are saved, and Expenselt will automatically create expenses for all emailed and uploaded receipts.

# 3. Using Delegates & Travel Assistants

The Concur system allows you to create Delegates and Travel Assistants who can act on your behalf. A Delegate is a user who is granted permission to act on behalf of another user to perform tasks such as creating or approving requests and expense reports. You can create the following types of delegates:

**Approval Delegate** - An Approval Delegate can assist in reviewing or approving Requests and Expense Reports on your behalf. Approval Delegates can use the Preview feature to send an email notification to the user when a request or report is ready for their approval.

Personal Delegate - A personal delegate can assist in preparing Requests and Expense Reports on your behalf. Additional permissions may include the ability to view receipt images and/or receive copies of emails. However, Personal Delegates cannot submit reports on your behalf. Personal Delegates can use the Notify feature to send an email notification to the user when a Travel Request or Expense Report is ready to be submitted; or if given permission, can submit a Travel Request on behalf of the traveler.

Delegates may be managed and assigned through the Request Delegates link on the Profile Options page or by following the steps below to access the Expense Delegates link. Regardless of the navigation path chosen, Delegates will have the same access to both systems.

#### **Creating a Delegate**

Follow the steps below to create a delegate:

- Click the **Profile** icon.
- 2. Click the **Profile Settings** link.

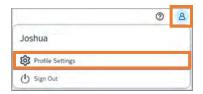

**Result:** You will be directed to the Profile Options page.

3. Click the Expense Delegates link.

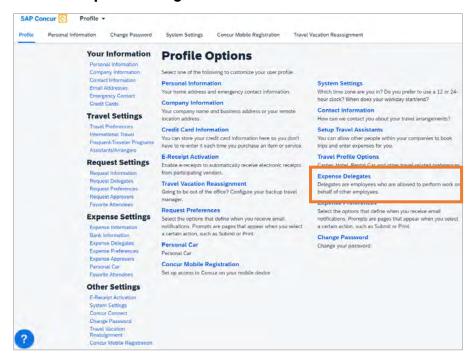

4. Click the Add button.

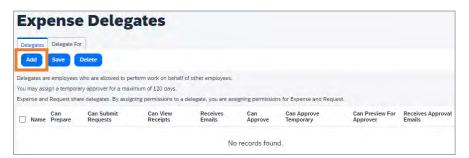

5. Begin entering the name of the employee you want to assign as a delegate.

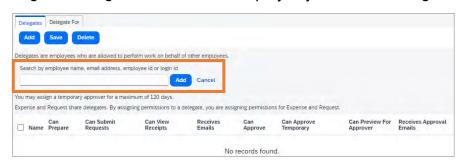

6. Click on the employee you wish to add as a delegate and then click Add.

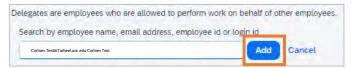

7. Select the task(s) you want to delegate or perform on your behalf and what notifications they should receive.

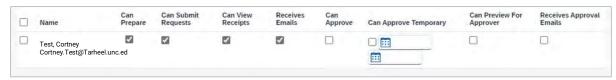

#### **Personal Delegate Options:**

- **Can Prepare** This allows the delegate to prepare requests or expenses on your behalf.
- Can Submit Requests This allows the delegate to submit requests on your behalf.
- Can View Receipts This allows the delegate to view receipts that are uploaded to your account in the Concur system.
- Receives Emails This allows the delegate to receive the same email notifications that you receive based on your email notification settings.

#### **Approval Delegate Options:**

- Can Approve This allows the delegate to review and approve requests or expenses on your behalf.
- Can Approve Temporary This allows the delegate to review and approve requests or expenses on your behalf only during the designated time frame.
- Can Preview for Approver This allows the delegate to review a request or report and then notify the Approver once it is ready for their approval.
- Receives Approval Emails This allows the delegate to receive the same email notifications that a user who is an approver receives.

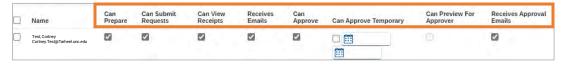

8. Click the Save button.

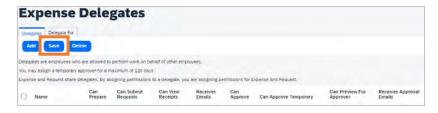

## **Deleting a Delegate**

Follow these steps to delete a delegate:

- 1. Follow steps 1 to 3, from the section *Creating a Delegate*.
- 2. Check the box beside the individual you want to remove as a delegate.
- 3. Click the **Delete** button.

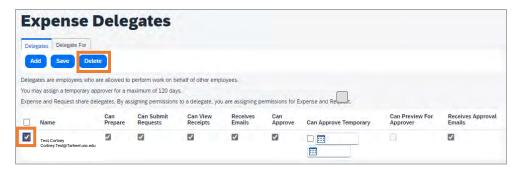

**Result:** A pop-up message will appear verifying that you want to delete the selected delegate.

4. Click the **OK** button on the pop-up message.

**Result:** The system will delete the delegate you selected.

## **Acting as a Delegate**

If you have been assigned to work as a delegate, your delegators will define which task(s) you can complete, such as preparing reports or approving on their behalf.

Follow these steps to act as a delegate:

- 1. Click the **Profile** icon.
- 2. Click the Acting as other user dropdown arrow.

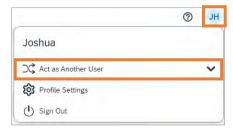

3. Select *A delegate for another user who has granted you this permission* in the **Act As options**. Begin entering the name of the employee you want to act on behalf of. Click on the employee you wish to act on behalf of.

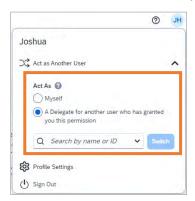

4. Click the Switch button.

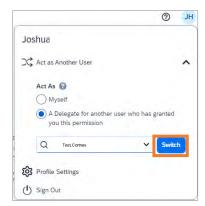

**Result:** The Profile menu will display "Acting as" and shows the name you selected. You are now officially working on behalf of that person.

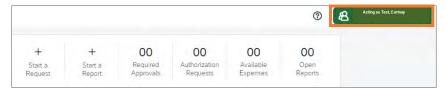

**Note:** To select a different user, follow the same steps but select a different name.

## **Stopping Work as a Delegate**

Follow these steps to stop working as a delegate:

- 1. Click the Acting as link.
- 2. Select *Myself* in the **Act As options**.
- 3. Click Switch.

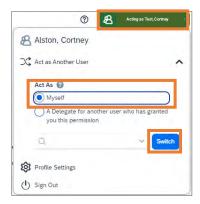

## **Creating a Travel Assistant**

A Traveler can assign a Travel Assistant (Arranger) to manage their travel activities including booking, canceling, and changing trip information. A Traveler can choose an arranger in the Profile section. Follow these steps to create a Travel Assistant:

- 1. Click the **Profile** Icon.
- 2. Click the **Profile Settings** link.

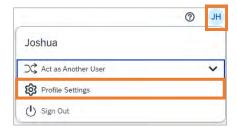

**Result:** You will be directed to the Profile Options page.

3. In the Travel Settings section, click the **Assistants/Arrangers** link.

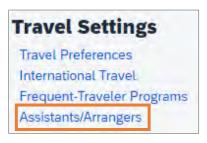

4. Click the Add an Assistant link.

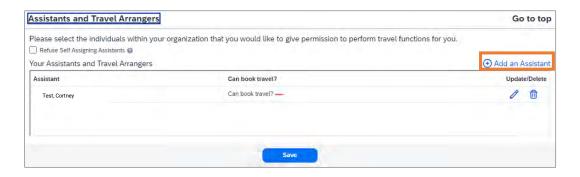

**Result:** The Add an Assistant pop-up window will appear.

5. In the Assistant field, enter the name of the individual(s) you would like to be your Travel Assistant.

- 6. Mark the checkbox for Can book travel for me.
- 7. Mark the checkbox **Is my primary assistant for travel**, if applicable.
- 8. Click the Save button.

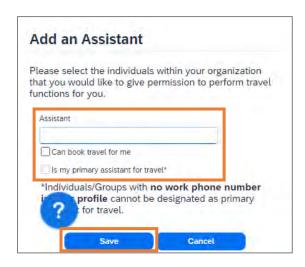

Result: The selected individual will be listed as a Travel Assistant/Arranger.

9. Click the Save button.

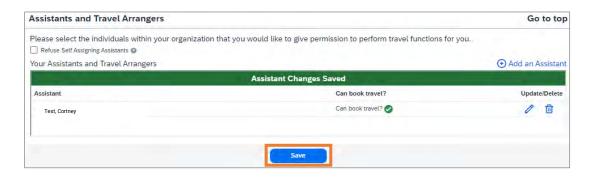

## **Deleting a Travel Assistant**

A Travel Assistant is a user who can book travel on behalf of another user. Travel Assistants, also known as Arrangers, can be assigned, and/or removed at any time.

#### If you are the Traveler

Follow these steps to delete a Travel Assistant or Arranger from your profile:

- 1. Click the **Profile** icon.
- 2. Click the **Profile Settings** link.

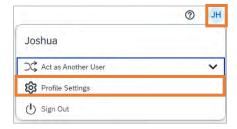

**Result:** You will be directed to the Profile Options page.

3. In the Travel settings section, click the **Assistants/Arrangers** link.

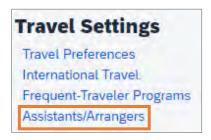

4. Click the **Trashcan** icon beside the individual(s) you want to delete.

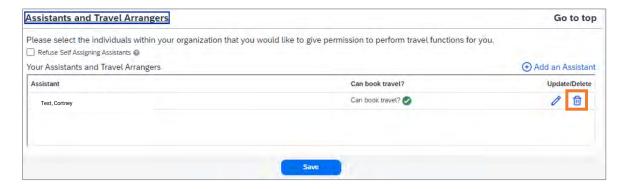

Result: A pop-up confirmation message will appear.

5. Click the **OK** button.

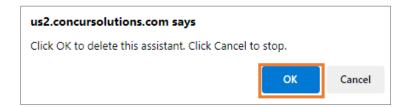

Result: The Travel Assistant is deleted from the listing.

6. Click the Save button.

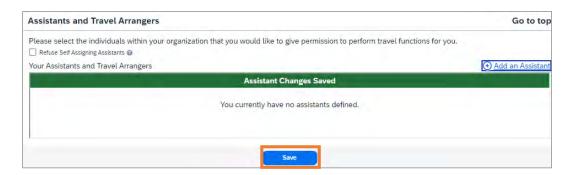

#### If you are a Travel Assistant/Arranger

Follow these steps to delete yourself as being a Travel Assistant or Arranger for a Traveler:

1. Click the **Home drop-down** and then select **Travel** from the menu.

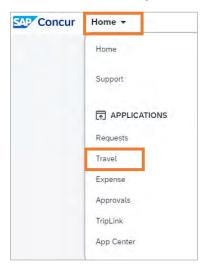

2. Click the **Arrangers** tab at the top of the screen.

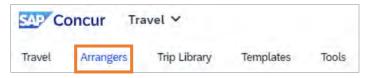

- 3. Click the I'm Assisting tab.
- 4. Click the **Trashcan** icon beside the Traveler you want to delete yourself from as a Travel Assistant.

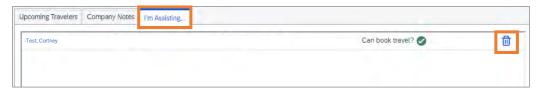

Result: A pop-up message will appear.

5. Click the **OK** button.

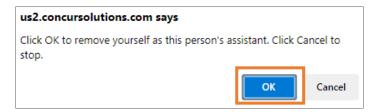

**Result:** You will no longer have the ability to book travel for the selected Traveler and their name is removed from the listing.

### **Acting as a Travel Assistant**

A Travel Assistant (Arranger) can manage travel activities (book, cancel, change trips, etc.) for travelers. Individuals who have been designated as a Travel Assistant can:

- Book flight, rental car, hotel, etc.
- View upcoming trips.
- Manage trips actions such as changing or cancelling a trip for a traveler.
- View/Filter travelers by name or date of traveler.
- View trip segment information without having to access the full itinerary.
- Access the airline's check-in webpage to check the Traveler in for a flight.
- Access TSA wait time information.
- Add another travel arranger for a traveler.
- Discontinue their own arranger association with a traveler.

If you have been designated as a Travel Assistant or Travel Arrangers, follow these steps to manage and administer travel for another user.

- 1. Click the **Profile** icon.
- 2. Click the dropdown for **Acting as other user**, under **Act As** select *A Delegate for another user who has granted you this permission*. Then begin entering the name of the employee you want to act on their behalf.
- 3. Click on the employee you wish to act on their behalf.

#### 4. Click the Switch button.

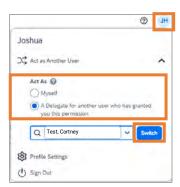

**Result:** The Profile menu will display "Acting as" and shows the name you selected. You are now officially working on behalf of that person.

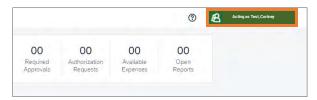

**Note:** After signing in to Act as a Delegate you will need to access the Travel Arranger View page to manage travel for other users.

- 5. Click the **Home drop-down** and then select **Travel** from the menu.
- 6. Click the **Arrangers** tab.

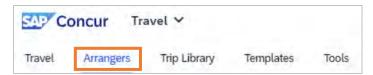

**Result:** You will be brought to the Travel Arrangers View page and can begin managing travel on behalf of another user.

#### **Exploring the Travel Arrangers View Page**

The Travelers Arranger View page is where the arranger can perform multiple functions on the traveler's behalf.

| Section                | Description                                                                                                    |  |
|------------------------|----------------------------------------------------------------------------------------------------|--|
| Upcoming Travelers tab | <ul> <li>Use this tab to:</li> <li>Search for Travelers based on names or travel dates</li> <li>View Travelers contact phone number</li> <li>Access Trip Actions menu to view itineraries, cancel trips, etc.</li> <li>Access Travel Preferences link to view travel preferences</li> </ul> |  |
| I'm Assisting tab      | Use this tab to:                                                                                                    |  |
|                        | <ul> <li>Access a traveler's profile</li> <li>Discontinue (delete) your travel arranger designation</li> </ul>                                                                                                    |  |

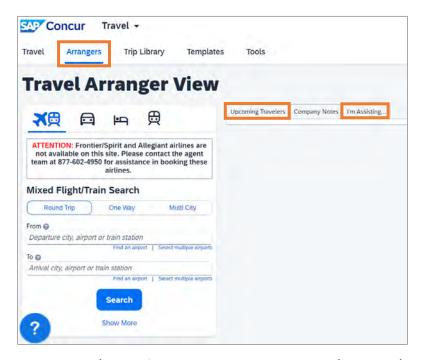

**Note:** Traveler Assistants/Arrangers can set the Travel Arranger View page as the homepage when logging into the Concur System. This can be done by following the menu path of Profile Settings > System Settings > Other Preferences. For the Home Page option, select Traveler Arranger View.

## **Stopping Working as a Travel Assistant**

Follow these steps to stop working as a Travel Assistant:

- 1. Click the Acting as link.
- 2. Select Act As Myself.
- 3. Click Switch.

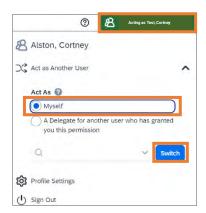

## 4. Understanding Approval Workflows

When a Travel Request or Expense Report is submitted it will go through an approval workflow. This process ensures that prior to a Travel Request or Expense Report being processed it has been reviewed and approved by designated department approvers or Business Officers. The default approval workflow in Concur is assigned based on the Department approval workflow in ConnectCarolina. Changes made in ConnectCarolina will be imported into Concur on a nightly basis. These changes will not update the workflow of requests/reports which have already been submitted but will affect the workflow of new submissions or re-submissions.

## **Adding a Default Approver to Your Approval Workflow**

Default approvers can be added to a user's approval workflows via their user profile. Default approvers can be added:

- only in Request,
- only in Expense,
- the same in both systems,
- or be different between the two systems, if necessary.

Default approvers will always be the first to approve in the Workflow before the request/report routes to the approvers of the assigned chartfield string(s). Follow these steps to add a default approver to the user's profile:

- 1. Click the **Profile** icon.
- Click the Profile Settings link.

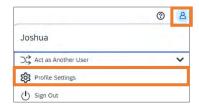

**Result:** You will be directed to the Profile Options page.

#### **Adding Default Request Approvers**

3. Click the **Request Approvers** link.

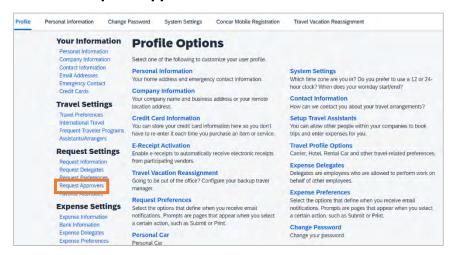

- 4. Search for the employee you want to add as a default approver.
- 5. Click on the user you want to add.
- 6. Click the Save button.

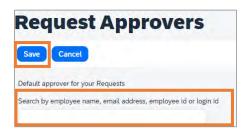

#### **Adding Default Expense Approvers**

7. Click the **Expense Approvers** link.

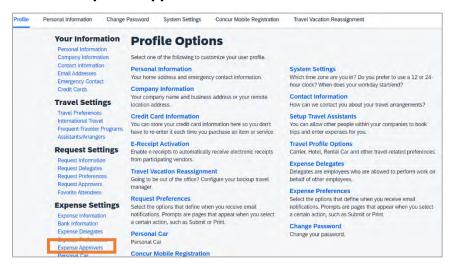

- 8. Search for the employee you want to add as a default approver.
- 9. Click on the user you want to add.
- 10. Click the Save button.

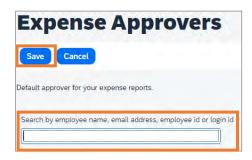

## 5. Understanding Expense Types

Expense Types/Account Codes are hard-coded in the Concur system and users do not have the ability to change them. When an Expense Type is selected, it automatically pulls the assigned account code. For example, if you choose a trip type of "International" on the Report Header, and then enter an expense line for Airfare (whether out-of-pocket, T&E Card, or directed-billed), the system automatically assigns the account code of 526310 for the International Airfare to the expense. Also, end-users will not see the account codes when reviewing the chartfield string and allocating expenses.

## **Listing of Expense Types**

| Expense Type Categories | Subcategories                                                                                                    |
|-------------------------|----------------------------------------------------------------------------------------------------|
| Lodging Expenses        | <ul><li>Hotel</li><li>Laundry</li></ul>                                                                                                    |
| Transportation          | <ul> <li>Airfare</li> <li>Airline Fees</li> <li>Car Rentals</li> <li>Ferries/Boats</li> <li>Fuel/Charging Stations</li> <li>Ground Transportation</li> <li>Parking</li> <li>Tolls/Road Charges</li> <li>Train</li> </ul> |
| Personal Car Mileage    | Personal Car Mileage                                                                                                    |
| Meals                   | Daily Allowance                                                                                                    |
| Meetings & Amenities    | <ul><li>Event Space Rental</li><li>Event Supplies</li><li>Food &amp; Beverage 8 or less</li><li>Food &amp; Beverage 9 or more</li></ul>                                                                                  |

| Office Expenses | <ul> <li>Courier/Shipping/Freight</li> <li>Equipment/Hardware</li> <li>Postage</li> <li>Printing/Photocopying/Stationary</li> <li>Suppliers/Software</li> </ul>                                                                                                    |
|-----------------|----------------------------------------------------------------------------------------------------|
| Communications  | <ul><li>International Mobile Phone</li><li>Internet/WiFi Fees</li></ul>                                                                                                    |
| Fees            | <ul> <li>Currency Exchange Fees</li> <li>Entry/Exit Fees</li> <li>International Transaction Fee (T&amp;E Card Only)</li> <li>Passports/Visa Fees</li> </ul>                                                                                                    |
| Other           | <ul> <li>Booth/Fair Registration</li> <li>Conference/Seminar Fees</li> <li>Documentation Only</li> <li>Immunization/Medical Fees</li> <li>International Travel Health Insurance</li> <li>Marketing/Promotional Costs</li> <li>Miscellaneous</li> <li>Non-Reimbursable/Personal Expense</li> </ul> |
|                 | <b>Note:</b> If a portion or all of a T&E Card charge is personal, the amount will be deducted from any out-of-pocket reimbursement first. If the expense exceeds the total out-of-pocket expenses, it will automatically create a payroll deduction.                                             |
|                 | <ul><li>Professional Subscriptions/Dues</li><li>Tip/Gratuities</li><li>Tuition/Training Reimbursement</li></ul>                                                                                                    |

## **Using the Documentation Only Expense Type**

The Documentation Only option from the Expense Type Category should be used only when you need to attach additional backup documentation. Documentation submitted with this expense type will have an expense amount of \$0.00.

# 6. Creating and Submitting Travel Requests

In advance of all overnight University business travel, you must create and submit a travel request prior to making any travel arrangements. Pre-authorization is also required for day travel which includes airfare. You can also manage travel requests and cancel any request.

Delegates may prepare the travel request and then use the Notify feature to alert the traveler when the request is ready to be submitted or you will be able to submit the Travel Request if the Traveler gave you that permission.

## **Creating a New Travel Request**

Follow these steps to create and submit a travel request:

From the Home drop-down, click Requests.

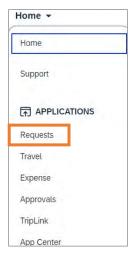

Click the Create New Request button.

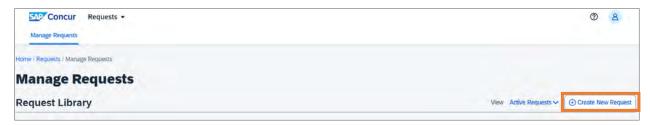

3. Enter the required (noted by red asterisks) and necessary optional fields.

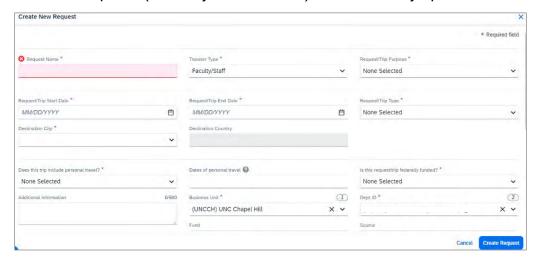

#### Notes:

- The Traveler Type, Business Unit, and Department ID fields will automatically populate based on your ONYEN and user profile.
- It is considered best practice to include the main destination of the trip and the first day of travel for the request name. For example (Nashville, TN – 08/08/2020).
- 4. Click the Create Request button.

**Result:** A Request ID number will be generated, and you can add any anticipated travel expenses. The Request ID number replaces the CABS Number when using the Direct-Billing option in Concur Travel or booking directly with the University's travel agency.

## **Adding Personal Travel (if applicable)**

If the travel request will include personal travel it should be documented when creating and submitting the request.

- 5. Select **Yes**, from the Does this trip include personal travel dropdown.
- 6. Enter the dates of the personal travel.

### **Adding Expenses to a Travel Request**

After creating the Travel Request you can add airfare, lodging, or other anticipated expenses. At least one expense must be added to the request before it can be submitted. Follow these steps to add expenses to a travel request:

7. Open the travel request and click the **Add** button.

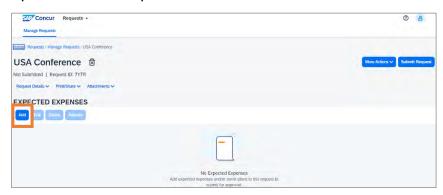

8. In the pop-up window select or search for the type of expense you need to add.

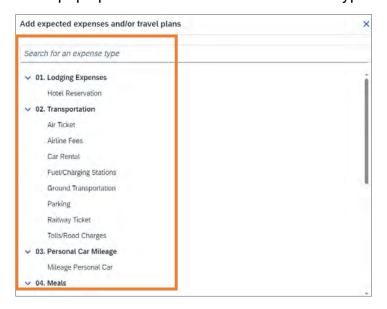

#### Adding Lodging Expenses to a Travel Request (if applicable)

If you selected Lodging Expenses from step 8, follow these steps to add anticipated lodging expenses:

- Enter the required (noted by red asterisks) and necessary optional fields.
   Note: If Third Party Lodging is selected as the vendor, you must attach the <u>Non-Hotel Lodging Authorization Request Form</u> for your department's review and approval.
- 10. Click the Save button.

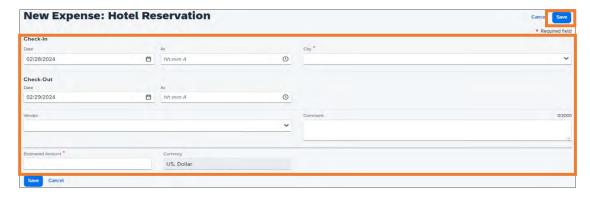

**Result:** The expense is added to the listing of expected expenses.

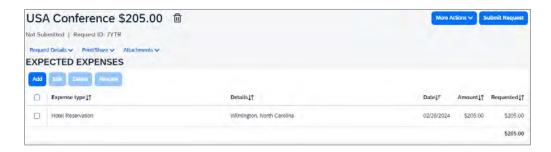

11. If you need to add another anticipated expense, click the **Add** button. If you are done adding anticipated expenses, click the **Submit Request** button.

#### Adding Air Ticket Transportation to a Travel Request (if applicable)

If you selected Air Ticket Transportation from step 8, follow these steps to add anticipated travel expenses:

- 12. Select the **Round Trip** or **One Way** tab.
- 13. Enter the required (noted by red asterisks) and necessary optional fields.
- 14. Click the Save button.

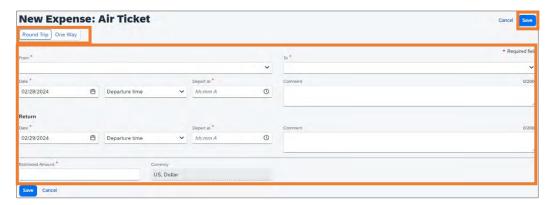

**Result:** The expense is added to the list of expected expenses.

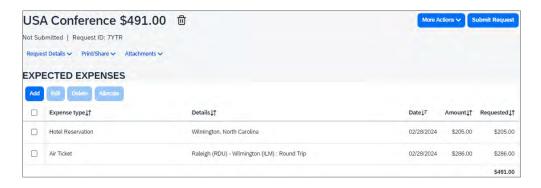

15. If you need to add another anticipated expense, click the **Add** button. If you are done adding anticipated expenses, click the **Submit Request** button.

#### Adding Daily Allowance as an Expense to a Travel Request (optional)

If you selected Daily Allowance Meals from step 8. To add the Federal per diem rates, follow the steps below to add "Daily Allowance" to your Travel Request:

16. Enter the required (noted by red asterisks) and necessary optional fields.

**Note:** The Trip Start Date, Trip End date, and Destination City will automatically be added based on the Request Header. Also, the Estimated Amount will automatically calculate once you click the Save button. The Estimated Amount is pulled in from the current GSA, Department of Defense, or Department of State rates. This amount represents the maximum Daily Allowance which you are eligible to request and will be updated when submitting your Expense Report for reimbursement.

#### 17. Click the Save button.

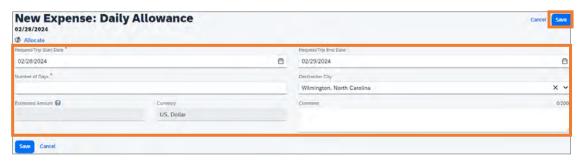

**Result:** The Daily Allowance is automatically calculated and added as an Expense. The first and last day of travel are calculated at 75% of the day's total allowance (including incidentals) per Federal policy. The expense is added to the listed of expected expenses.

18. If you need to add another anticipated expense, click the **Add** button. If you are done adding anticipated expenses, click the **Submit Request** button.

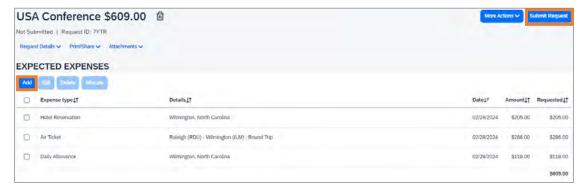

## **Adding a Travel Cash Advance Request**

To request a cash advance, you must include the request when you are creating a travel request. This feature will not automatically be enabled and is typically only available for international travel. Contact the <u>Concur Support Desk</u> if you believe you need access to Travel Cash Advances. Follow these steps to add a cash advance to a travel request:

1. Follow steps 1 to 8 from *Creating a New Travel Request*.

- 2. Click the Request Details dropdown link.
- 3. Click Add Cash Advance from the dropdown.

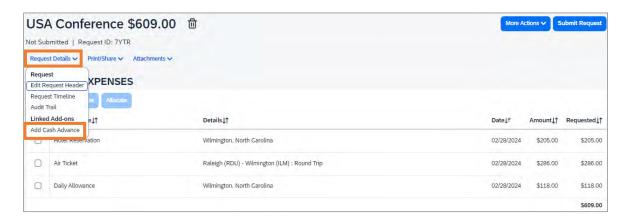

Result: The New Cash Advance popup window will appear.

- 4. Enter the amount of the cash advance. Add attachments, if necessary, by clicking **Manage Attachments**.
- Make sure to enter a Cash Advance Justification comment.
   Note: You may click the Quick Help icon next to the Cash Advance Justification field for examples of allowable reasons for a cash advance.
- 6. Click the Save button.

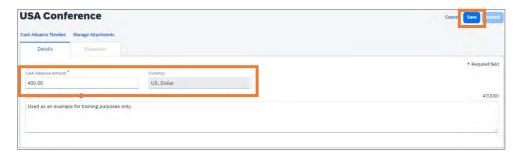

7. Click the \(^{\subset}\) to expand the Alerts section to review the notice.

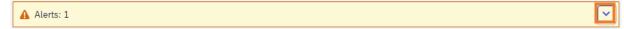

Result: The cash advance has been added to the Travel Request.

### **Adding Approvers to the Workflow**

- Open the Travel Request if it is not already selected.
- Click the Request Details drop-down link.
- 3. Select **Request Timeline** from the drop-down options.

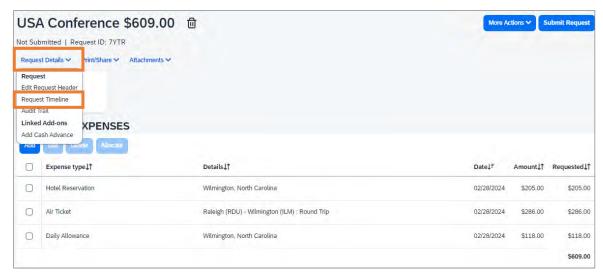

4. Click the Edit link.

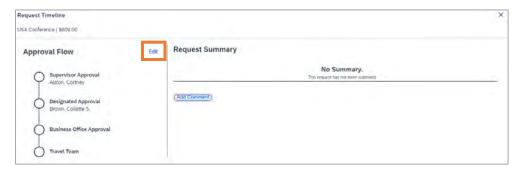

5. Click the **Add Step** link in the timeline of where you want to add an additional approver to the workflow.

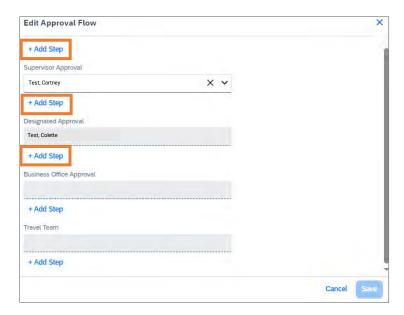

Result: A User-Added Approver lookup field will appear.

- 6. Search for and select the additional approver.
- 7. Click the Save button.

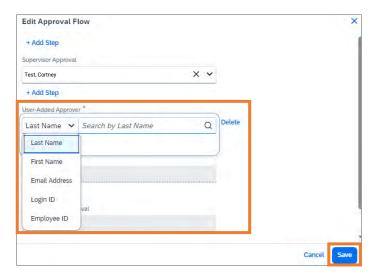

**Result:** The additional approver is added to the Approval Flow.

8. Click the x to close the window.

## **Viewing the Audit Trail**

You can view the current status of your approval workflow and actions in the Audit Trail. Follow these steps to view the Audit Trail:

- 1. Open the Travel Request if it is not already selected.
- 2. Click the **Request Details** drop-down link.
- 3. Select Audit Trail from the drop-down options.

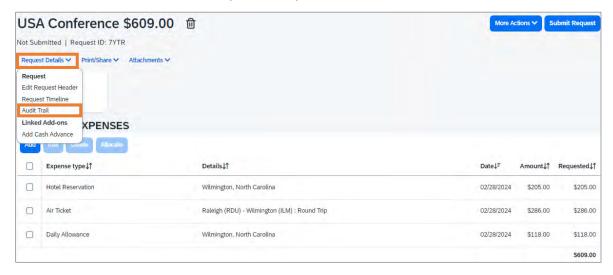

Result: The Audit Trail will appear and show Request Level details.

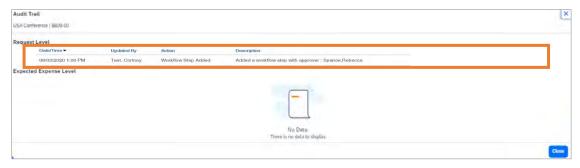

4. Click the x or the Close button to close the window.

#### Adding Attachments to a Travel Request

Some travel will require documentation to be submitted along with a travel request. Follow these steps to add an attachment to a travel request:

- 1. Open the Travel Request if it is not already selected.
- Click the Attachments drop-down link.

3. Click Attach Documents from the drop-down options.

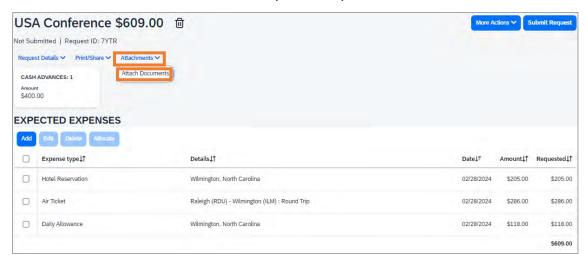

Result: A pop-up window will appear for you to add the attachment.

4. Click the Upload and Attach link.

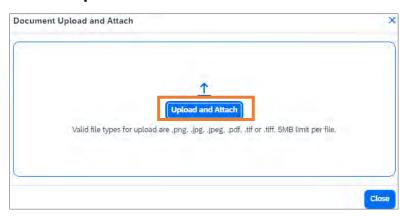

5. Select the file you want to attach.

Result: The attachment will upload and an attachment icon will appear.

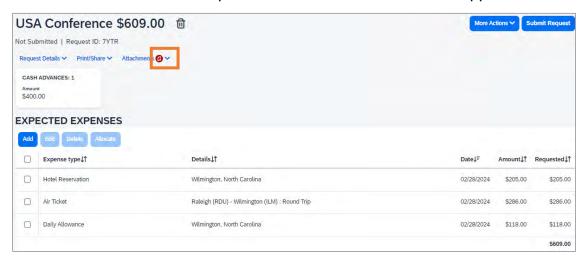

**Note:** Once a document is attached, click on the **Attachments** drop-down link to view, delete, or attach more documents. If attaching multiple documents, the files will be merged into one and cannot be separated.

## 7. Creating International Travel Requests

#### **Export Control**

When you create a travel request that includes international travel, you may need approval from the Export Control Office. Export Control laws and regulations are complex and carry significant criminal and civil liability for both the traveler and the university. If you have questions as to how or when the regulations apply, please reach out directly to the <a href="Export Control Program">Export Control Program</a> or visit our <a href="website">website</a>.

#### **Global Travel**

UNC-Chapel Hill Global encourages safe, culturally respectful global travel by University students, faculty, and staff. To make those travels as successful and safe as possible, the University has established travel policies to help protect members of the UNC-Chapel Hill community.

Requirements for international travel are outlined on the University's <u>Travel and Global Operations for Travel Requirements and Policy</u> webpage. Travel to certain countries may be subject to additional restrictions or review. For guidance on planning your trip, visit the University's <u>Travel and Global Operations Preparing for International Travel</u> webpage.

## 8. Managing a Travel Request

You can make edits and changes to a travel request. Depending on the type of change you are needing to make, follow these steps to manage a travel request:

1. Click the **Home dropdown** and then **Requests**.

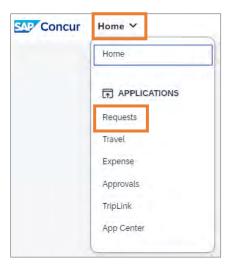

2. Click the travel request you want to manage.

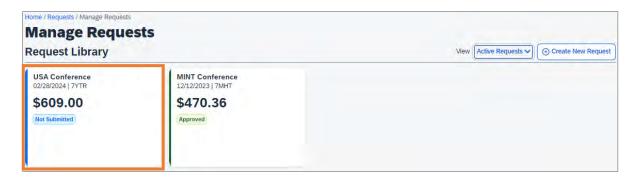

Result: The details of the travel request will appear.

### **Copying a Travel Request**

Copying a Travel Request allows you to quickly create the same Travel Request for another trip.

**Note:** If the original request has attachments, you must attach those documents again to the copied Travel Request. Also, if the original request has workflow modifications, you must adjust the workflow modification to the copied Travel Request. Follow these steps to copy a travel request:

- 1. Follow steps 1 to 2 from *Managing a Travel Request*.
- 2. Click More Actions and then the Copy Request link.

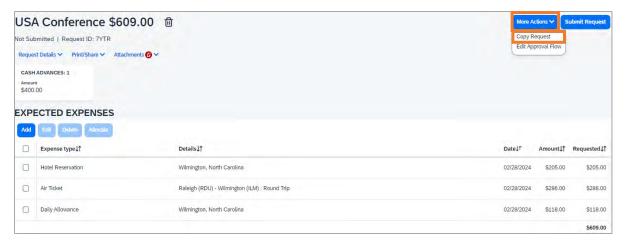

**Result:** A Copy Request pop-up window will appear.

- 3. Enter a **New Request Name** for the Travel Request
- 4. Enter a Starting Date for New Request for the copied request, if applicable.
- 5. Mark the Cash Advance/Expenses checkbox checked if you want to transfer the original expense(s) to the copied Travel Request.
- 6. Click the Create New Request button.

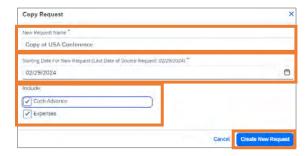

#### **Results:**

- The new request is created from the original travel request and you can make any necessary edits prior to submitting the request.
- When the request is saved a new Request ID number is generated. The Request ID number can be used to look up a Request in the Concur system.

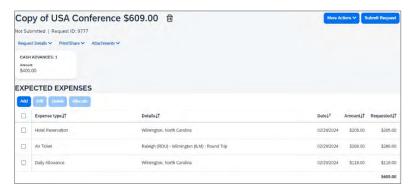

## **Editing a Travel Request**

You can only edit or delete travel requests that have a status of Not Submitted. Follow these steps to edit a travel request:

#### **Editing Expected Expenses**

- 1. Follow steps 1 to 2 from Managing a Travel Request.
- 2. Select the travel expense you want to edit, then click Edit.

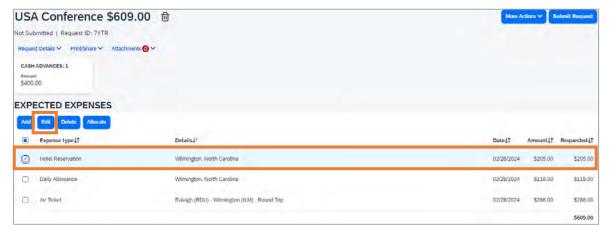

**Result:** Details of the expense will appear.

3. Make any necessary edits.

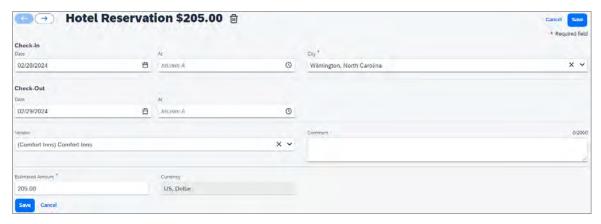

4. Click the Save button.

#### **Editing the Request Header**

- 1. Follow steps 1 to 2 from Managing a Travel Request.
- 2. Click the Request Details drop-down link.
- 3. Click Edit Request Header from the drop-down options.

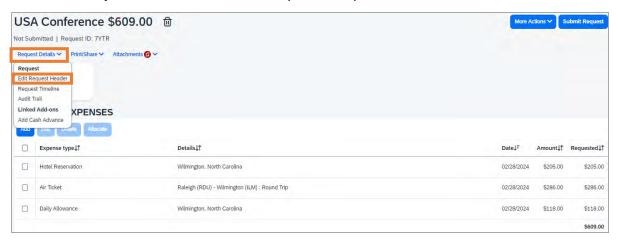

Result: Edit Request Header page will appear.

4. Make any necessary edits.

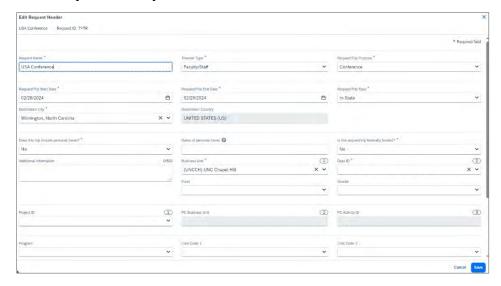

5. Click the Save button.

### **Recalling a Submitted Travel Request**

If you have submitted a travel request and need to make edits, you will need to recall the request, then make any necessary edits once the status changes to Not Submitted.

A Request can be recalled as long as it is not fully approved or if a Travel Request is fully approved, it can be recalled if the travel dates are in the future and there have been no Expense Reports submitted for it. Also, if a Request is recalled during the approval process, it will go through the entire workflow approval process again. Follow these steps to recall a submitted travel request:

1. Click the **Home dropdown** and then **Requests**.

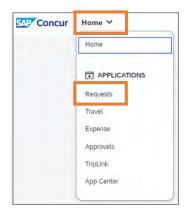

2. Click the travel request you want to recall.

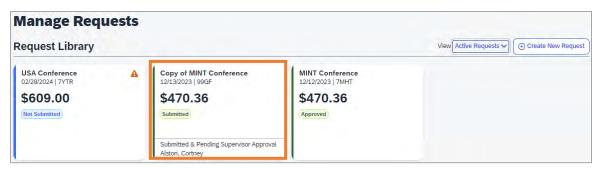

3. Click the Recall button.

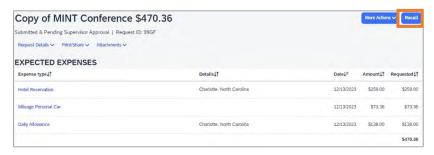

Result: A confirmation pop-up message will appear.

4. Click the Yes button.

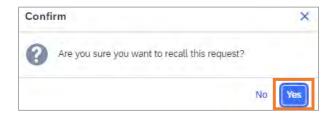

**Result:** The Travel Request is now recalled, can be edited, cancelled, and/or resubmitted. Also, on the Manage Requests page the status of the request has changed from Submitted (green header) to Returned (red header)

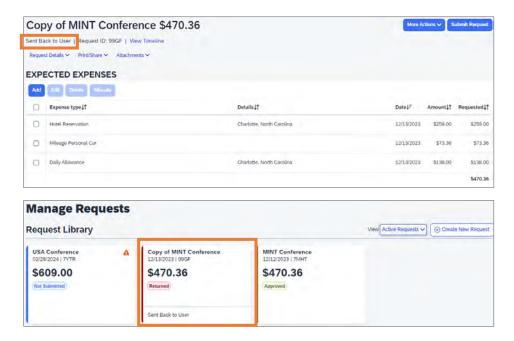

## **Cancelling a Travel Request**

If a travel request is not going to take place it should be deleted.

**Important:** Cancelling a request is a permanent action that cannot be reversed.

Follow these steps to cancel a travel request:

1. Click the **Home dropdown** and then **Requests.** 

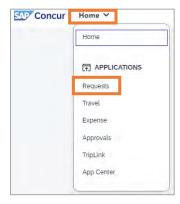

2. Click the travel request you want to cancel.

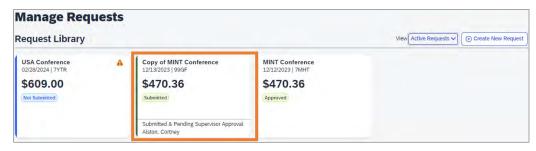

3. Click the More Actions dropdown.

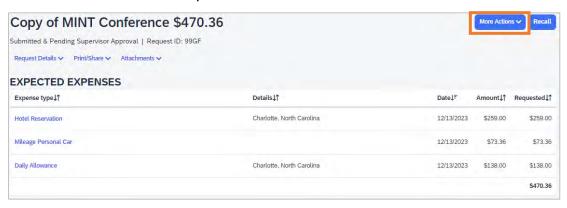

Select Cancel Request.

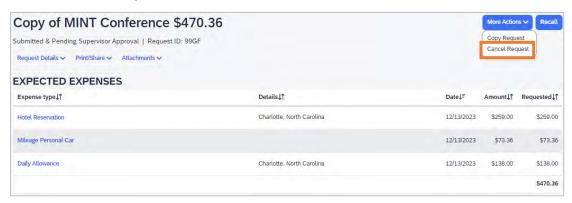

**Result:** A confirmation pop-up window will appear.

5. Add an explanation comment for cancelling the request and then click OK.

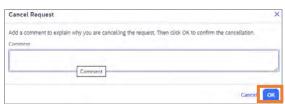

**Result:** The Travel Request is canceled and is no longer listed as an Active Request in the Request Library.

### **Closing a Travel Request**

A travel request can be closed. This is different from canceling a request. Closing a request should be used to closeout a request when it has been fully expensed but still has a remaining balance.

**Important:** Closing is a permanent action that cannot be reversed.

Follow these steps to close a request:

1. Click the Home dropdown and then Requests.

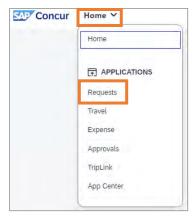

- 2. Click the travel request you want to close.
- 3. Click the More Actions drop-down button.
- 4. Click Close Request from the drop-down options.

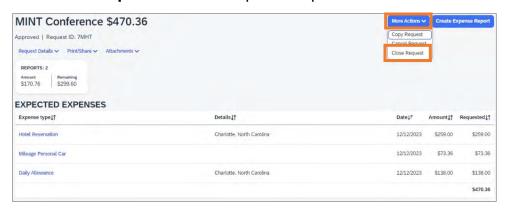

**Result:** A confirmation pop-up message will appear.

#### 5. Click the **OK** button.

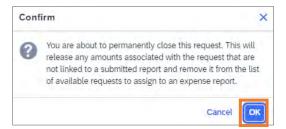

Result: The Travel Request is closed and is no longer listed as an Active Request.

# 9. Reviewing and Approving Travel Requests

If you are given the role of an approver in Concur, you will receive an email notification when travel requests are submitted by a user. Approval delegates may also receive email notifications and be able to preview or approve requests, depending on their assigned permissions. To approve requests, you must log in to the Concur system.

## **Approving a Travel Request**

Follow these steps to approve a travel request:

 From the Concur home page, click the Home Drop down and then Approvals or one of the Required Approvals tiles.

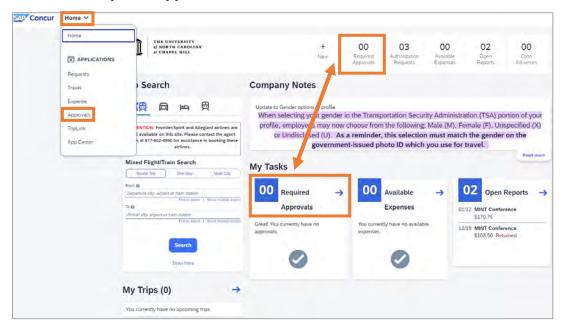

**Result:** You will be brought to the Approvals page.

2. Click the **Requests** tab if you are not immediately brought to that tab.

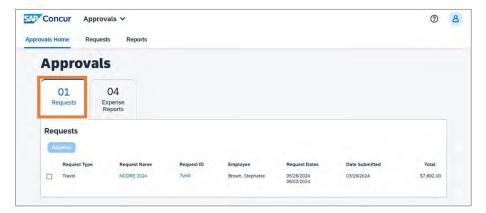

**Result:** You will see a listing of the travel requests that are pending your approval.

- 3. Click on the **Request Name** link to review the details of the travel request.
- 4. Review the Travel Request.

**Important:** Review all elements of the Request carefully including cash advances, third-party lodging requests, personal travel, etc. Approval of the Request signifies your approval of all elements of the Request.

#### Notes:

- If you need to allocate anticipated expenses, mark the designated checkbox by the expense, then click the Allocate button. For more details on how to allocate an expense view the <u>Allocating Expenses</u> section.
   Department Approvers may want to allocate anticipated expenses so that the correct approvers are incorporated into the approval workflow.
- Allocations created on the Travel Request will copy over the accompanying Expense Report and may be updated as needed.

5. Click the **Approve** button.

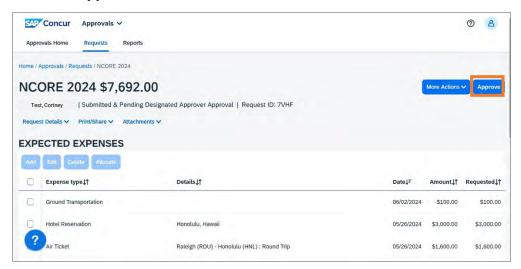

**Result:** The UNC-Approver Submit Agreement pop-up message appears.

6. Click the Accept & Continue button.

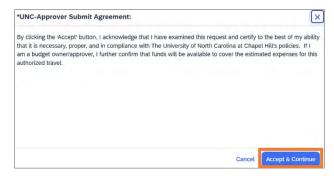

**Result:** The Travel Request is approved, and it will no longer be shown on your list of Approvals.

#### Sending a Travel Request Back to a User

If you have reviewed a travel request and find that you need to send it back to the user for further edits you can send the travel request back. Also, the submitter of the request may ask that you send it back for edits as well. Follow these steps to send a travel request back to a user:

- 1. Follow steps 1 to 3 from Approving a Travel Request.
- 2. Click the More Actions button.

Click Send Back to Employee from the drop-down options.

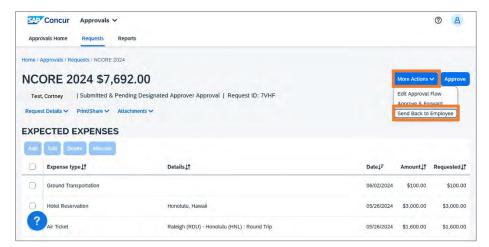

**Result:** A Send Back to Employee pop-up message appears.

- 4. Enter your comments, explaining why you are returning the request.
- 5. Click the Send Back button.

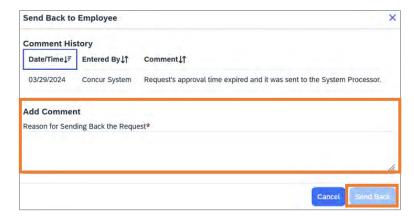

**Result:** The Travel Request is sent back to the user and it will no longer be shown on your list of Approvals.

### Adding an Additional User or Business Officer for Approval

Follow these steps to add an additional user or business officer for approval:

- 1. Follow steps 1 to 3 from Approving a Travel Request.
- Click the More Actions button.

3. Click Edit Approval Flow from the drop-down options.

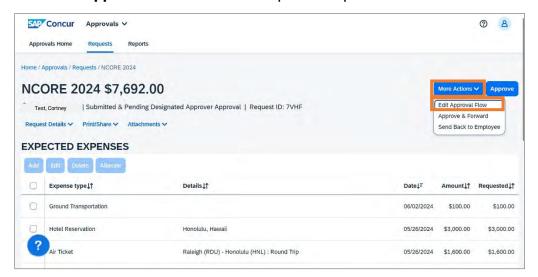

Result: The Edit Approval Flow pop-up window appears.

4. Click the **Add Step** link in the timeline where you want to add an additional approver to the workflow.

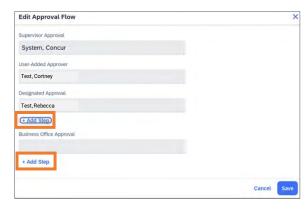

Result: A User-Added Approver lookup field will appear.

5. Search for and select the additional approver in the User-Added Approver field.

#### 6. Click the **Save** button.

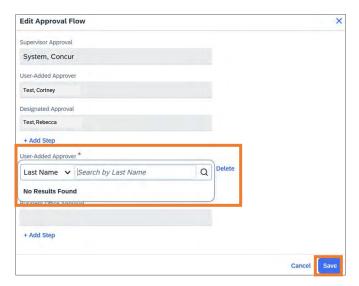

**Result:** The additional approver is added to the Approval Flow.

# 10. Making Reservations & Booking Travel

Booking a Trip on Concur Travel is similar to how you would book a personal trip online. The Concur Travel element of the system allows users to book travel that can include Flight/Train, Rental Car, and/or Hotel. Users of the system can book travel themselves as the Traveler or utilize a designated Travel Assistant/Arranger to make the booking and travel reservations.

#### **Booking a Flight**

If a Traveler needs to make reservations for a trip that includes a flight/train, the booking process will always begin with booking a flight/train, regardless if lodging, and car rental are needed as well. You will have the opportunity to specify that you need a car and/or hotel on the Flight/Train tab. Follow these steps to book a flight/train:

1. From the Concur Homepage dropdown, select Travel.

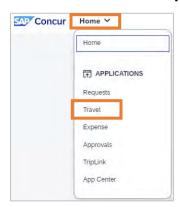

**Result:** by default, the Flight/Train tab option will be selected.

- 2. Select one of the following:
  - Round Trip
  - One Way
  - Multi City

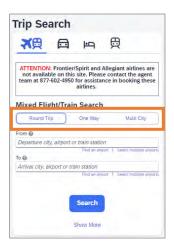

3. In the **From** and **To** fields, enter the cities for travel.

**Note:** When you enter a city, airport name, or airport code, the system will automatically search for a match. You can also use the Find an airport link or select multiple airport links as needed.

- 4. In the **Depart** and **Return** fields, select the appropriate dates and times.
- 5. If you need a hotel and/or car rental mark the **Pick-up/Drop-off car at airport** and/or **Find a Hotel**. Otherwise, continue to the next step.

6. Click the Search button.

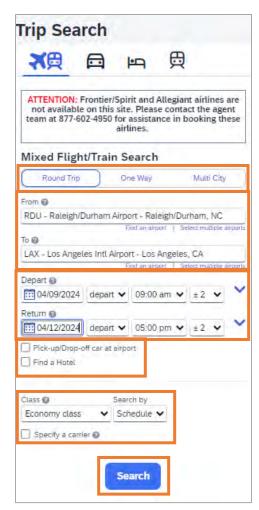

Result: A pop-up to Expand Search Window? may display.

- 7. Review the information.
- 8. Click the **Yes** button to proceed and expand the search window.

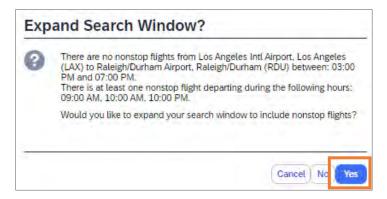

Shop by Fares Shop by Schedule Return Depart Displaying: 99 out of 99 results. Q Sorted By: Depart - Earliest 🗸 Flight Number Search Previous | Page: 1 of 10 | Next | All 07:00a RDU → 08:08a CLT Nonstop Economy v American Airlines 09:11a CLT → 11:28a LAX Nonstop Economy **7h 28m** / American Airlines 683, American Airlines 1592 - **View seats**Airbus Industrie A321 / 901 lbs CO<sub>2</sub> (Apollo) 07:00a RDU → 08:32a EWR Economy ~ United Select 10:00a EWR → 12:53p LAX Nonstop Economy Most Preferred Airline for 8h 53m / United 1525, United 2679 - View seats Boeing 737 MAX 9, Boeing 787-900 / 1114 lbs CO<sub>2</sub> (Apollo) University of North Carolina 07:00a RDU → 08:08a CLT Economy 09:27a CLT → 11:31a DFW Economy 🕶 Nonstop Airlines 12:20p DFW → 01:52p LAX Nonstop Economy 9h 52m / American Airlines 683, American Airlines 2725, American Airlines 1540 - View seats Airbus Industrie A321, 320 / 918 lbs CO<sub>2</sub> (Apollo) 07:00a RDU → 08:08a CLT Nonstop Economy American Select 11:31a CLT → 02:05p LAX Nonstop Economy

9. Click the **Select** button next to the preferred itinerary for your departure flight.

**Note:** When shopping by Schedule, the traveler must select a Departure and Return flight in order to see the total fare. To view itineraries by price, click the **Shop by Fares** tab. Then click the **View Fares** button next to the preferred itinerary to view available booking options. Then click the **blue fare button** for the desired fare option.

10h 5m / American Airlines 683, American Airlines 352 - View seats Airlines Industrie A321, 32Q / 901 lbs CO<sub>2</sub> (Apollo)

10. Repeat step 9, to select the preferred itinerary for a return flight.

Result: The selected fare price will appear.

11. Click the blue button that displays the amount of the selected fare.

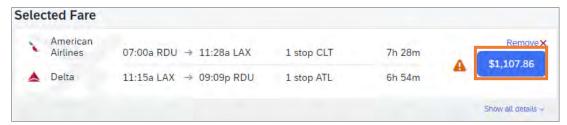

**Result:** The Review and Reserve Flight page will appear.

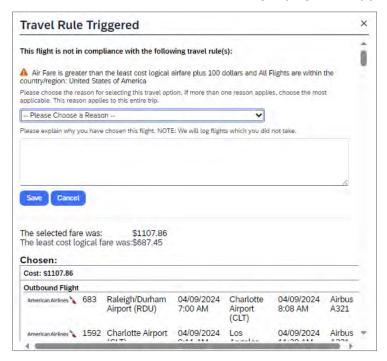

Important: Fare that is flagged as "Out-of-Policy" can be booked. When selected the system will present the user with an Out-of-Policy pop-up window. Users must then select the reason this "out-of-policy" fare is being selected. Simultaneously, the system will maintain historical data of "in-policy" bookings that were available at the time as well.

12. Click the Select a Seat links in the Select Seats section to select your seat for departure and returning flights.

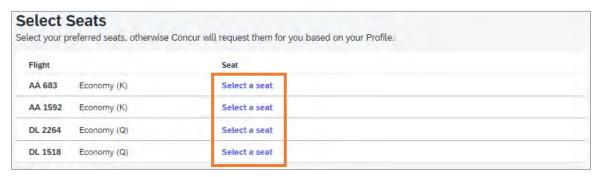

- 13. Select a **Payment Method**.
- 14. Click the **Reserve flight and Continue** button.

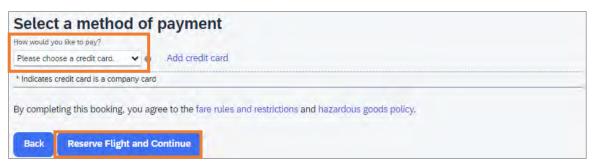

**Result:** The system reserves the flight and Travel Details page appears noting that the flight has been secured.

15. **Adding a Car:** If you marked the box Pick-up/Drop-off car at airport from step 5 the rental car search results will appear. Review the section, *Booking a Rental Car*, for instructions on how to secure a car rental.

**Adding a Hotel:** If you marked the box Find a Hotel from step 5, hotel search results will appear. Review the section, *Booking a Hotel*, for instructions on how to add hotel lodging.

16. Review the Total Estimated Cost and other itinerary information for your travel itinerary on the Travel Details page and make any necessary changes.

17. Click the **Next** button at the bottom of the page.

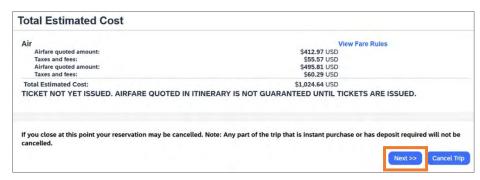

**Note:** If your trip does not include a car rental or hotel reservations a pop-up message will appear. Click the OK button.

18. Enter the **Trip Name**, **Trip Description**, and the **Concur Request ID number** associated with the travel.

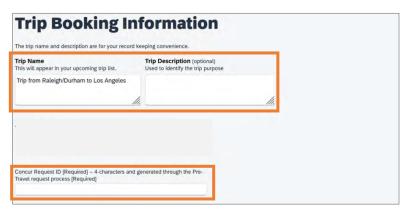

19. Click the **Next** button.

Result: The Trip Confirmation page will appear.

20. Click the **Purchase Ticket** button to confirm the itinerary.

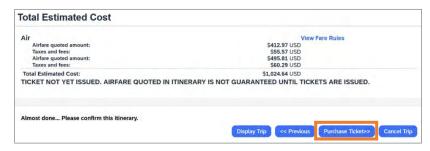

**Result:** The Finished page will appear stating that you have successfully booked your trip.

#### **Booking a Rental Car**

- 1. Complete one of the following:
  - If your travel does not require airfare and you only need to request a car rental, click the Car icon.

Or

- If you marked the check box Pick-up/Drop Off Car at airport from step five in Booking a Flight continue to step 6.
- 2. Enter your **Pick-up and Drop-off dates and times**.
- 3. In the Pick-up car at section, select one of the following:
  - Select Airport Terminal and enter the City or the Airport Code.
     Or
  - Select **Off-Airport** and enter, or search for the location.
- 4. Mark the check box **Return car to another location** if the Drop-off location will be different from the Pick-Up location and select the appropriate location.
- 5. Click the **Search** button.

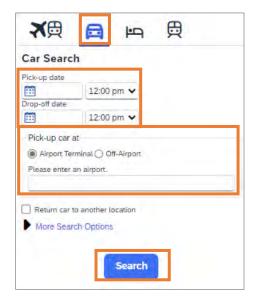

**Result:** Search results will appear, and you have the option to filter the search results.

6. Select the **blue fare button** for the car you want to rent.

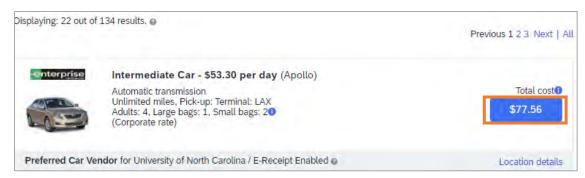

Result: The Review and Reserve Car page will appear.

- Provide any rental car preferences and driver information, as necessary.
   Note: In the Travel Details section, you can print/email the itinerary, change, or cancel the reservation.
- 8. Click the Reserve Car and Continue button.

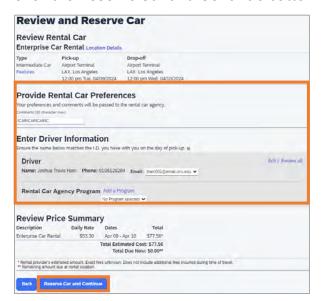

**Result:** The Travel Details Page will appear.

9. Click the Next button.

**Result:** The Trip Booking Information page will appear.

10. Enter a **Trip Name**, **Trip Description**, and the **Concur Request ID** number associated with the travel.

11. Click the Next button.

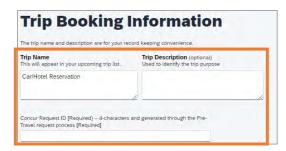

Result: The Trip Confirmation page will appear.

- 12. Review the trip details.
- 13. Click the **Confirm Booking** button.

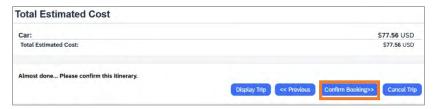

**Result:** The Finished page will appear stating that you have successfully booked your trip.

#### **Booking a Hotel**

- 1. Complete one of the following:
  - If your travel does not require airfare and you only need to request hotel lodging, click the Hotel icon.

Or

- If you marked the check box, **Find a Hotel** from step five in Booking a Flight continue to step 4.
- 2. Enter the Check-in and Check-out Dates.
- 3. Enter the search radius.

**Note:** You can choose to search near an airport, an address, or near another location.

4. Click the Search button.

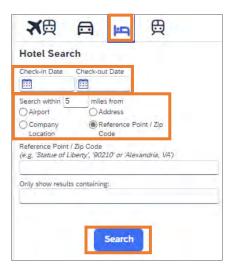

5. If applicable, review the Hotel Per Diem Locations page. Then click the **Next** button.

**Result:** The Search results will appear, and you have the option to filter and or sort the search results.

- 21. Review the search results:
  - Click the hotel picture to see more images.
  - Click Hotel Details to see contact information, street address, cancellation policy and information about the facility.
  - Click View Rooms to see available room options and rates, amenities, and rules for cancellation policy.

22. Click the View Rooms button next to the hotel you want to select.

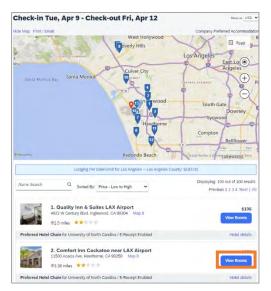

Result: The Review and Reserve Hotel page appears.

23. Review the hotel rate rules and cancelation policies.

**Note:** Room Options marked with a red exclamation point icon cannot be booked due to University Travel guidelines and/or policy.

24. Select the blue hotel rental fee button for the room you want to rent.

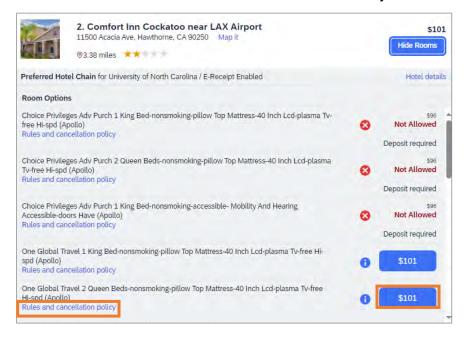

**Result:** The Review and Reserve Hotel page appears.

- 25. Provide any hotel room preferences, if applicable.
- 26. Select the **Method of Payment.**

- 27. Mark the check box to accept the rate details and cancellation policy.
- 28. Click the Reserve Hotel and Continue button.

**Result:** The Travel Details page appears.

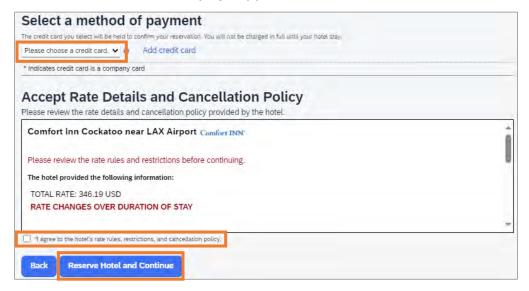

29. Enter a **Trip Name**, **Trip Description**, and the **Concur Request Id** number associated with the travel.

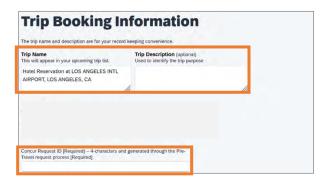

- 30. Click the Next button.
- 31. Click the Confirm Booking button.

**Result:** The Trip Confirmation page appears.

32. Review the details of the trip and make any changes if necessary.

33. Click the Confirm Booking button.

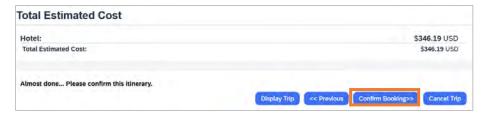

**Result:** The Finished page will appear stating that you have successfully booked your trip.

#### **Booking Travel as an Assistant**

As an Assistant the Travel Arranger View makes it easy for you to manage travel for travelers. If you have been assigned to work as a Travel Assistant, your Traveler will define which task(s) you can complete:

Follow these steps to book travel as a Travel Assistant:

- Follow steps 1 to 5, from section Acting as a Travel Assistant.
   Result: You are acting on behalf of the selected Traveler and can begin booking trips as if you were the Traveler yourself.
- 2. Click the Switch button.

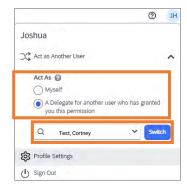

3. Click on the Home page drop-down and then select **Travel**.

**Result:** Now you can begin booking travel on the Traveler's behalf, just as if you were booking travel for yourself.

#### **Changing or Canceling a Trip**

Flight changes may be available for Travelers that include a single carrier. Also, if the trip has been booked or ticketed, but has not occurred, you can change the time or date of the trip.

To cancel an entire trip, follow these steps:

- 1. Click the **Travel** tab on the Concur homepage drop-down.
- 2. Click the Trip Library tab.

Result: A listing of upcoming trips will appear.

3. Click the Cancel Trip link next to the trip you want to cancel.

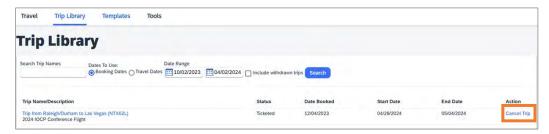

Result: A Cancel Trip pop-up message will appear.

4. Click the **Ok** button on the pop-up message.

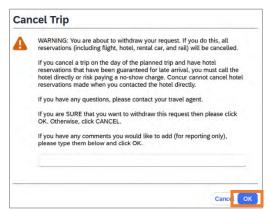

**Result:** A confirmation message will appear stating that the trip has been successfully cancelled.

**Note:** If you are unable to change or cancel your Concur World Travel reservation, contact your World Travel, Inc agent for assistance.

# 11. Understanding Receipts

Most expenses will require a receipt. The Concur system will alert you when a required receipt is missing and when a Missing Receipt Declaration is not allowed. You can review *Procedure 1501.7 on Travel Expenses and Reimbursements* to learn more. Receipts can be uploaded and attached to reports. Below are the various methods of submitting transaction information and receipt data into the Concur System:

| Method              | Where the receipt/transaction will appear in Concur                                                                                                    |
|---------------------|----------------------------------------------------------------------------------------------------|
| Airfare Direct Bill | Airfare Direct Billing transactions appear in the Available Expenses section.                                                                                                    |
| Concur Mobile App   | Receipts that are captured using the Concur Mobile App are automatically uploaded to the system and appear in the Available Expenses section.                                                                                   |
| Direct Upload       | Receipts that are directly uploaded to the system appear in the Available Receipts section (or Available Expenses if you have enabled Expenselt).  Note: You can also directly upload receipts when creating an expense report. |
| E-Receipts          | E-Receipts provided by TripLink appear in the Available Expenses section.                                                                                                    |
| Email Receipts      | Emailed receipts appear in the Available Receipts section (or Available Expenses if you have enabled Expenselt).                                                                                                    |
| T&E Card            | T&E Card transactions appear in the Available Expenses section.                                                                                                    |

### **Enabling E-Receipts**

E-receipts are an electronic version of receipt data that can be sent directly to Concur to replace imaged paper receipts. The availability and content of e-receipts vary depending on the vendor. Also, you must opt-in from your profile before e-receipts can be activated. Once activated, eligible transactions will appear in the Available Expenses section, the same way that T&E Cards transactions appear.

**Important:** Some vendors may require additional paperwork before they can send e-receipt data.

Follow these steps to enable and activate e-receipts:

- 1. From the Concur home page complete either of the following:
  - a. Click the **Sign up here** link.

or

- a. Click the **Profile** icon.
- b. Click the **Profile Settings** link.

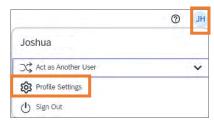

**Result:** You will be directed to the Profile Options page.

 Select E-Receipts Activation (in the Other Settings section on the left-side menu).

**Result:** The E-Receipt Activation appears.

Click the E-Receipt Activation link.

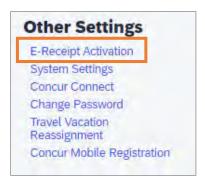

3. Read the information and then click the **Enable** link provided in the text.

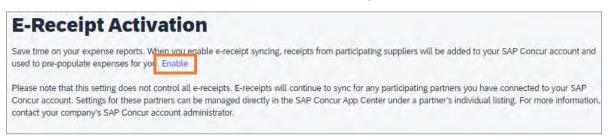

**Result:** The E-Receipt Activation and User Agreement appears.

4. Click the I agree button.

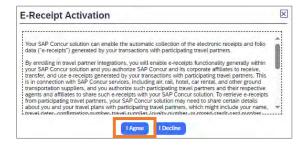

**Result:** The E-Receipts confirmation appears.

**Note:** Once you have accepted the user agreement, your T&E Card will be opted in as well (if applicable).

#### **Emailing Receipts**

If the user has verified their email address with the Concur system, they have the ability to email receipts to <a href="mailto:receipts@concur.com">receipts@concur.com</a>. When receipts are emailed to the designated address, the receipt(s) will automatically upload to the Available Receipts section of the user's profile. If the user has enabled Expenselt, email receipts are turned

into expenses the same way that receipts that are captured using the Mobile App and will appear in their Available Expenses.

#### **Uploading Receipts to Available Receipts**

Users can choose to upload receipt images directly to the system in a supported format and view them in Available Receipts. These images are then available to that user (only) for the purpose of attaching to expense report entries.

Users may also upload receipts using the Concur Mobile App. These receipts are uploaded to the Concur system automatically and can be viewed in Available Expenses. If the User has enabled Expenselt, uploaded receipts will also be listed in Available Expenses.

Follow these steps to upload a receipt into your available receipts:

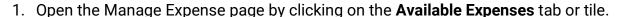

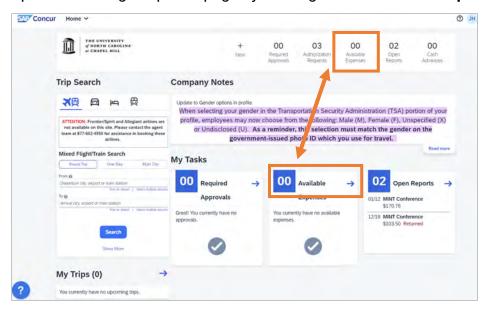

2. Click the **Upload New Receipt** button in the Available Receipts section.

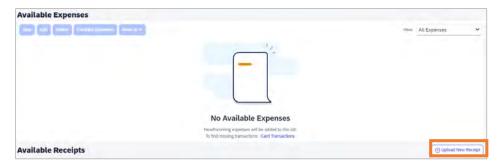

**Result:** A pop-up window will appear for you to select the receipt to upload.

**Note:** The system accepts file attachments in PDF, JPG, HTML, TIF or TIFF formats.

3. Select the file to be uploaded. (These steps will vary depending on your device's operating system.)

**Result:** The image of the receipt will appear in the Available Receipts Section of the screen.

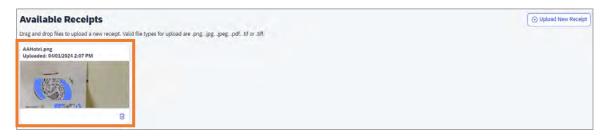

**Note**: if the User has enabled Expenselt, the uploaded receipt will be turned into an expense and appear in the Available Expenses section of the screen.

# 12. Creating Expense Reports

Expense Reports are used to verify allowable transactions and expenses related to your travel or business entertainment expenses. In addition, it is used to reconcile T&E Card transactions, generate reimbursements, and charge correct chartfield strings.

#### **Creating a New Expense Report without a Travel Request**

Follow these steps to create a new expense report without a travel request:

- 1. From the Concur home page complete the following:
  - a. On the Concur home page, place your mouse pointer over **New** on the Quick Task Bar.
  - b. Click the Start a Report link.

or

Click the **Home drop-down menu** and select **Expense**.

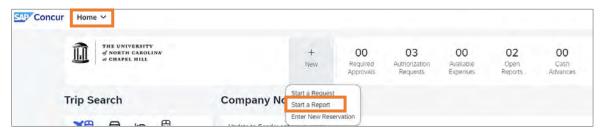

**Result:** The Manage Expenses page will appear.

2. On the Create a New Report page, complete all required (noted by red asterisks) and optional fields as needed.

**Note:** For non-overnight travel, it is considered best practice to include the business purpose of the expense report for the Report Name. For example (July, 2020 Mileage).

4. Click the **Create Report** button.

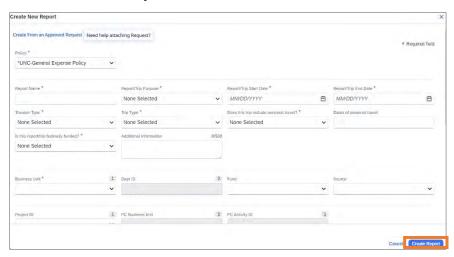

5. Then continue to follow the steps noted in the <u>Adding Expenses to an Expense</u>
<u>Report</u> chapter.

#### **Creating a New Expense Report from a Travel Request**

You can create an expense report from an approved travel request. Follow these steps to create a new expense report from a travel request:

 Open the Active Requests page by clicking on the Home drop-down menu and selecting Requests.

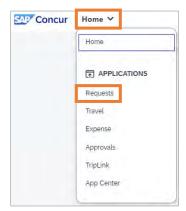

2. Select the Travel Request you want to create an expense report for.

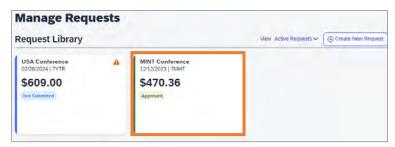

3. Click the **Create Expense Report** button.

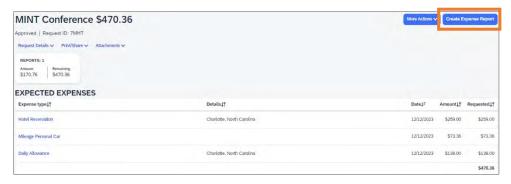

**Result:** All Report Details of the approved Travel Request will populate on the Expense Report.

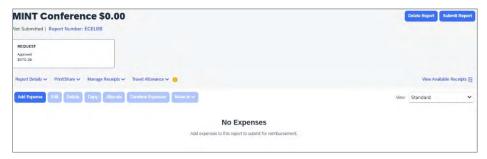

4. Then continue to follow the steps noted in the <u>Adding Expenses to an Expense</u>

<u>Report</u> chapter.

#### **Copying an Expense Report**

You can copy an entire expense report to create a new expense report. Follow these steps to copy an expense report as a new expense report:

 Open the Manage Expenses page by clicking on the Home Drop-down menu and selecting Expense.

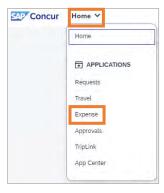

**Result:** The Manage Expenses page will appear.

2. Click on the expense report you want to copy.

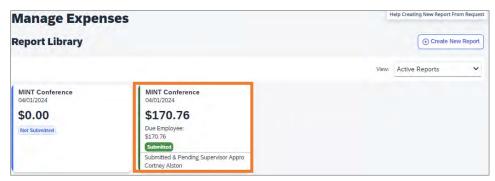

Result: The selected expense report will appear.

3. Click the **Copy Report** button.

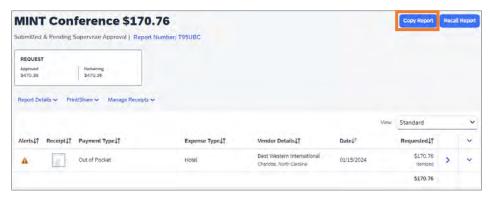

**Result:** The Copy Report popup window will appear.

- 4. Enter a new name for the report in the **New Report Name field**.
- 5. Enter the starting date for the report in the **Starting date for copied expenses** field.
- 6. Click the **Create New Report** button.

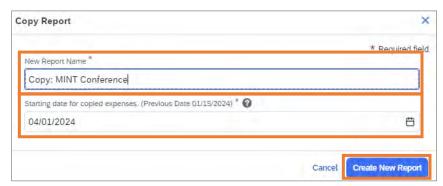

**Result:** The new expense report has been created. It can then be edited, saved, or submitted.

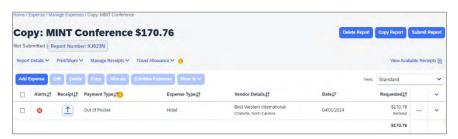

# 13. Adding Expenses to an Expense Report

#### **Adding Available Expense Transactions**

On the Concur home page, you can view a list of unassigned T&E card transactions, Airfare Direct Bill transactions, and E-Receipts in the Available Expenses section. Also, for Available Expenses, some of the expense types may automatically populate based on the merchant or transaction type. These transactions must be reviewed and edited as necessary to ensure the correct account code is assigned and the correct expense form is completed.

**Note:** The payment type for T&E Card transactions and Airfare Direct Bill transactions will automatically be assigned and cannot be changed.

When using your T&E Card for purchases in a foreign currency, Bank of America will assess an International Transaction Fee. These fees will appear as separate transactions under Available Expenses and should be included on the same Expense report as the T&E Card expenses which they are related to. No receipt is required when reconciling the expense.

#### From an open expense report

Follow these steps to add available transactions within an open report:

1. Click the **Add Expense** button.

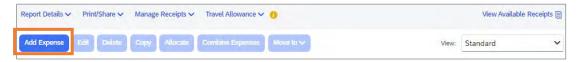

2. From the Available Expenses tab, select the check box(es) for the appropriate expenses you want to assign to the current expense report.

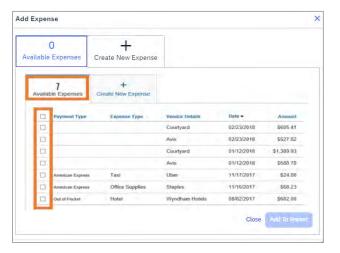

3. Click the **Add to Report** button.

#### From the Available Expenses section

Expenses listed in the Available Expenses section can be added to an existing expense report or used to create a new expense report. Follow these steps to assign transactions to a report from the Available Expenses section:

1. Click the **Available Expenses** tile in the My Task section of the Home page.

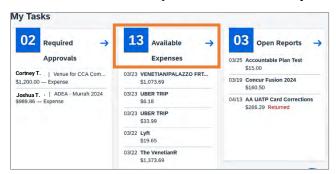

- 2. From the Available Expenses section (you might need to scroll down) mark the checkbox next to the Available Expense(s) you want to add to an existing expense report or new report.
- 3. Click the Move to button.

 Select the Expense Report you want to add the Available Expense(s) to or select New Report to create a new report.

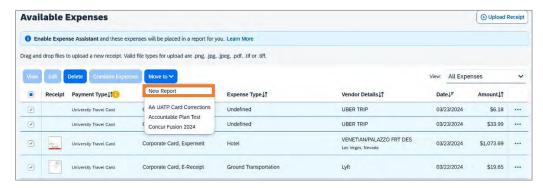

Result: Depending on the action you select; one of two results will occur:

- a. If you selected an existing report, the report opens, and the Available
   Expense transaction is added to the report.
- b. If you selected **New Report**, the Create New Report page appears. Enter the report information as usual.

#### **Adding Out-of-Pocket Expenses**

Follow these steps to add out-of-pocket expenses to a report:

From the open report, click the Add Expense button.

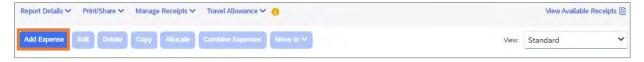

2. Click the **Create New Expense** tab.

3. Search for or select the appropriate expense type from the list.

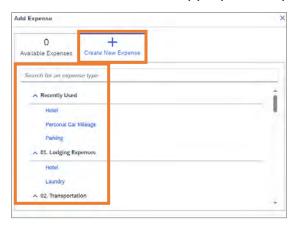

**Result:** The New Expense page appears displaying the required and optional fields for the selected expense type. The Expense Type field, Traveler Type, Trip Type, and Report/Trip Purpose are all automatically populated on the New Expense page.

- 4. Complete the required (noted by red asterisks) and optional fields.
- 5. Select **Out of Pocket**, from the Payment Type dropdown menu.
- 6. Click the Add Receipt Image icon to upload and/or attach the receipt.

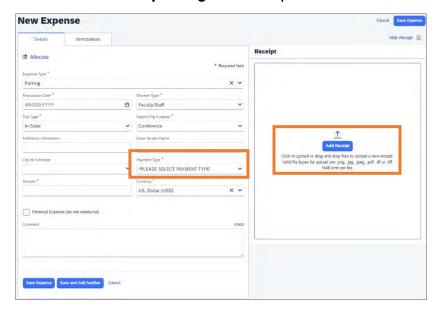

**Note:** If the expense requires itemization, click the Itemization tab.

7. Click the **Save Expense** button.

# Adding P-Card, Purchase Order, Voucher Paid, and Third-Party Expenses

Transactions paid by P-Card, Purchase Order, Voucher, or by a Third-Party are not required for Expense Report processing. However, it is a recommended best-practice to include these transactions so that your Expense Report provides a complete view of all costs associated with a trip.

Follow these steps to add expenses paid by P-Card, Purchase Order, Voucher, or a Third-Party to a report:

1. From the open report, click the **Add Expense** button.

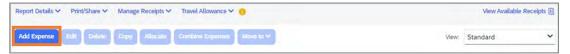

- 2. Click the Create New Expense tab.
- 3. Search for or select the appropriate expense type from the list.

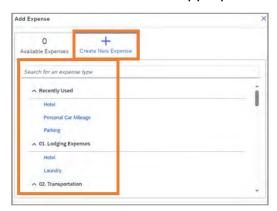

**Result:** The New Expense page appears displaying the required and optional fields for the selected expense type.

- 4. Complete the required (noted by red asterisks) and optional fields.
- 5. Select one of the following, from the Payment Type dropdown menu.
  - Paid by 3<sup>rd</sup> Party
  - University paid by PCard
  - University paid by Purchase Order
  - University paid by Voucher

6. Click the **Add Receipt Image** icon to upload and attach the receipt.

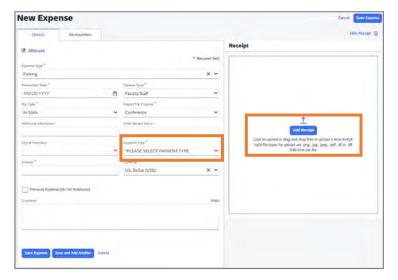

**Note:** If the expense requires itemization, click the Itemization tab.

7. Click the **Save Expense** button.

#### **Adding Personal Meal Expenses for Reimbursement**

All personal meals must be paid for out-of-pocket by the traveler. University travelers are only eligible for reimbursement of meals when they make an overnight trip. Partial day reimbursement is possible when the partial day is the day of departure or return for a trip, but it must be in conjunction with an overnight trip taken. No excess reimbursement will be allowed for meals unless there is a documented exception in place, or the meals were for out-of-country travel.

#### Adding a Daily Allowance Expense (Federal per diem rates)

When engaging in overnight travel, the Concur system can add the appropriate federal meal per diem rates to your report based on the destination as well as departure and return dates of travel.

- International When traveling Outside of the Contiguous United States
   (OCONUS), Concur will utilize the rates set by the Department of State. These
   rates can be found on the US Department of State's <u>Foreign Per Diem</u>
   <u>Rates</u> webpage.
- Domestic When traveling within the Continental United States (CONUS), Concur
  will utilize the rates set by the US General Services Administration (GSA). These
  rates can be found on the US GSA's <u>Per Diem Rates</u> webpage.
- Other When traveling to Hawaii, Alaska, or US Territories and Possessions,
   Concur will utilize the rates set by the Department of Defense. These rates can be found on the <u>Department of Defense Travel Management</u> office webpage.

The maximum allowable amount will be calculated for the Daily Allowance based on the location and dates of travel. However, the first and last day of travel of the Daily Allowance will be calculated at 75% of the day's total (including incidentals).

Follow these steps to add a daily allowance expense:

- 1. Open an expense report or create a new expense report.
- 2. Click the **Travel Allowance** dropdown link.
- 3. Click **Manage Travel Allowance** from the dropdown menu.

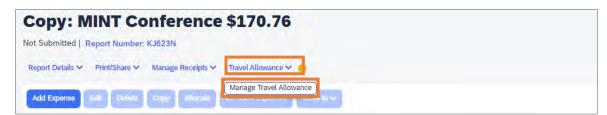

**Result:** The Available Itineraries wizard appears.

- 4. Select an itinerary from the Available Itineraries section.
- 5. Click the **Assign** button.

**Note:** If no itineraries exist, click the **Previous** button to create a new itinerary and follow the steps below to create a new itinerary. Then continue to step 6.

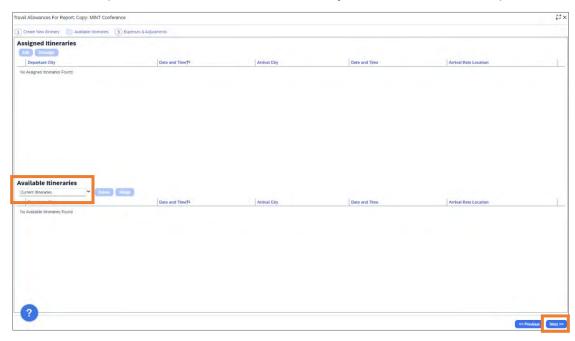

Follow these steps to create a new itinerary:

- a. Enter the following in the designated and required (as noted by red bars) fields of the New Itinerary Stop section:
  - departure city
  - departure date and time
  - arrival city
  - · arrival date and time
- b. Click the Save button.

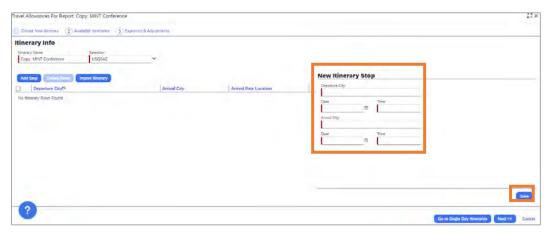

**Result:** The stop will be added to the list on the screen and the New Itinerary Stop section will be refreshed to add another stop. The departure and arrival cities will automatically be populated but reversed from what was previously entered.

- c. Enter the following in the designated fields of the New Itinerary Stop section:
  - departure date and time,
  - arrival city (if this needs to be updated to a different destination),
  - arrival date and time.
- d. Click the Save button.
- e. Click the Next button.

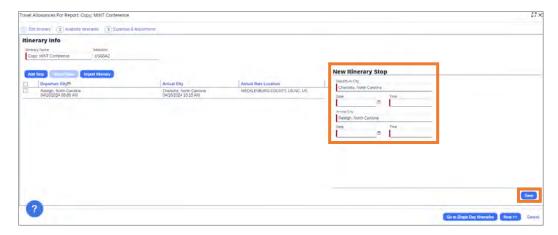

**Note:** Itineraries may contain multiple destinations. Repeat steps 6 to 8 as necessary to list the complete itinerary and ensure the proper per diem rates are being provided based on the destination.

6. Click the **Next** button.

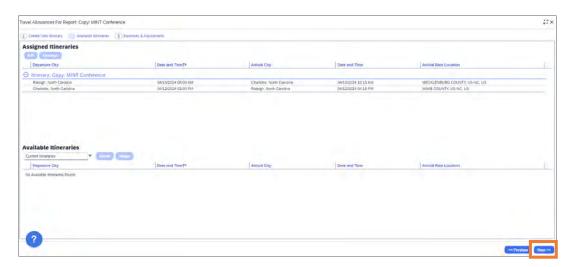

7. Once your itineraries appear mark the check boxes of when a meal was provided for each day.

**Note:** If all meals are provided, the calculation will still reimburse the appropriate incidental rate for that day. However, if you wish to exclude an entire day, including incidentals, check the box to the far left under "Exclude". If no meals were provided do not mark any of the checkboxes.

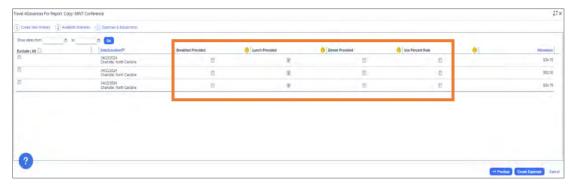

**Result:** The allowance will automatically calculate the per diem for reimbursement.

**Note:** Daily Allowance will automatically calculate the first and last day of travel at 75% of the day's total allowance (including incidentals) per Federal guidelines.

8. Click the **Create Expenses** button.

**Result:** The daily allowance expense(s) will be added to the expense report.

## Moving Expenses from One Report to Another or Back to Available Expenses

The ability to move an expense from one report to another is helpful when an expense transaction has been assigned to the wrong expense report. Follow these steps to move an expense to another expense report:

- 1. Open a current Expense Report that contains the transaction you want to move.
- 2. Select the checkbox next to the transaction(s) you want to move.

**Note:** Select the uppermost check box to select all transactions.

- 3. Click the Move to button.
- Select the name of the appropriate report or select a **New Report** from the dropdown.

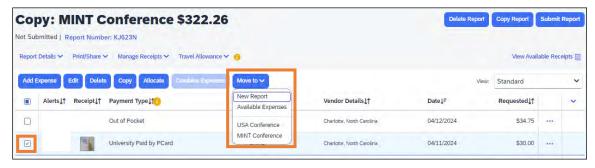

Result: Depending on the action you select; one of two results will occur:

- If you select an existing report, the report opens, and the selected transaction(s) are moved to the report.
- If you select New Report, the Create New Report page appears. Enter the report information to create the new report.

## **Combining Expenses**

Transactions listed in the Available Expense section can be combined to reduce duplicate expenses. This feature is helpful when you have a combination of T&E Card transactions, E-Receipts, and expenses created using the Mobile app. Duplicate expenses must be combined to prevent duplication and resolve seemingly outstanding expenses. Follow these steps to combine expenses:

- 1. From the Concur homepage, click the **Available Expenses** tile.
- 2. In the Available Expenses section, mark the checkbox beside each expense that needs to be combined.
- 3. Click the **Combine Expenses** button.

## **Attaching Receipts**

Most expenses will require a receipt. The Concur system will alert you when a required receipt is missing and when a Missing Receipt Declaration is not allowed. You can review *Procedure 1501.7 on Travel Expenses and Reimbursements* to learn more.

Receipts can be added when creating a new expense or can be added from the main report page by clicking the receipt "+" icon on the expense line. The steps noted in this section provide instructions on how to attach a receipt to an expense. Follow these steps to attach a receipt image to an expense:

- 1. Select an expense entry and open it in the Details view.
- 2. Click Attach Receipt Image tile.

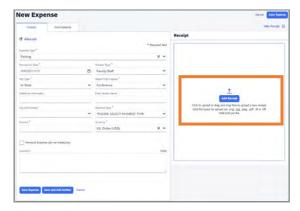

Click Upload New Receipt or the Attach link on a receipt that has been uploaded previously. **Note:** If selecting the **Upload Receipt Image** tile, follow the prompts on the screen to select the receipt to upload. Also, the system accepts file attachments in PDF, JPG, HTML, TIF or TIFF formats.

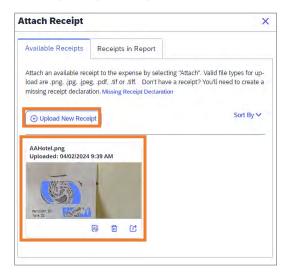

**Result:** The receipt image is attached to the expense entry and displays on the right side of the screen.

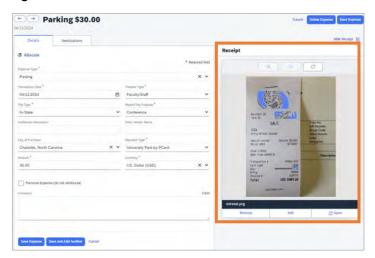

**Note:** You can remove receipts or add additional receipt images. Only one file may be attached initially but you may then use the Add feature to add additional files.

## **Missing Receipt Declaration**

A Missing Receipt Declaration should be completed when a receipt is lost or misplaced, and the expense requires a receipt. In these instances, you can digitally sign a

declaration that you can submit, instead of the actual imaged receipts. Using a receipt declaration allows you to submit your expense report in a timely manner and comply with *Procedure 1501.7 on Travel Expenses and Reimbursements* on receipt submittal.

**Important:** A delegate cannot submit a Missing Receipt Declaration on your behalf. Also, Missing Receipt Declarations are not allowable for the following expense types:

- Lodging
- Airfare
- Car Rental
- Conference Registration

#### **Submitting a Missing Receipt Declaration**

Follow these steps to submit a missing receipt declaration:

- 1. Open the expense report that has the expense missing a receipt.
- 2. Click the **Manage Receipts** link dropdown arrow.
- 3. Select Missing Receipt Declaration.

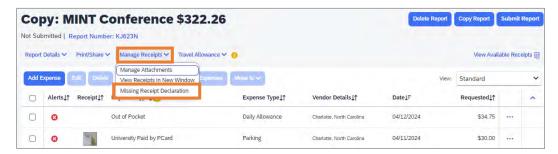

**Result:** A Create Receipt Declaration pop-up window will appear.

4. Mark the checkbox for each eligible expense entry that requires the declaration.

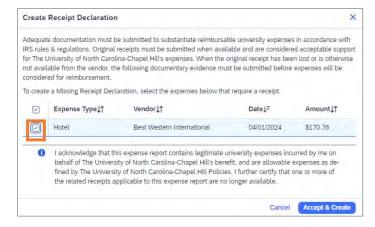

- 5. Read through the declaration, scrolling down to continue.
- 6. Click the **Accept and Create** button.

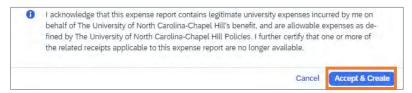

**Result:** The missing receipt declaration is attached, and an icon displays on the line-item entry. If you later find the receipt (before submitting the report), you can detach the receipt declaration, and then attach the actual receipt image.

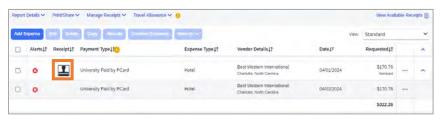

#### **Deleting a Missing Receipt Declaration**

Follow these steps to delete a missing receipt declaration from an expense:

- 1. Open the expense report that has a Missing Receipt Declaration.
- 2. Click the **Declaration** icon.

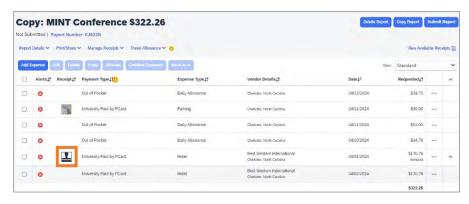

Result: A pop-up window will appear.

#### 3. Click the **Delete** button.

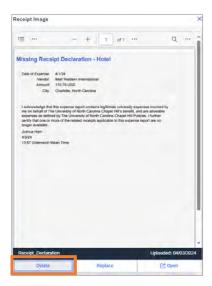

Result: A confirmation pop-up message will appear.

4. Click the **Delete** button.

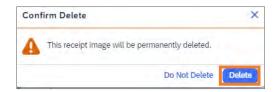

**Result:** The receipt declaration is deleted from the expense line item. You can now add the appropriate receipt to the expense.

## **Adding Personal Car Mileage**

If a personal vehicle has been used for travel, the traveler can request reimbursement based on the rates established by the IRS and the University.

Follow these steps to enter personal car mileage as an expense:

- 1. Open a current Expense Report or Create a New Report.
- 2. Click the **Add Expense** button.

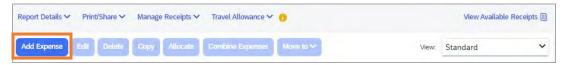

- Click the Create New Expense tab.
- Select Personal Car Mileage from the expense type list.

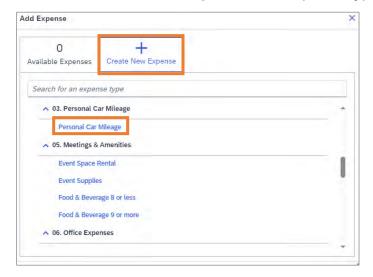

**Note:** You must have registered your personal vehicle. If you have not done so you will be required to complete the steps to register your personal vehicle.

**Result:** The Mileage Calculator map will appear.

5. Enter your destinations in the Waypoints field.

**Result:** The system will automatically calculate the mileage, leveraging Google Maps.

**Note:** If the travel is round trip click the Make Round Trip link to add the mileage and final destination automatically.

6. Click the Add Mileage to Expense button.

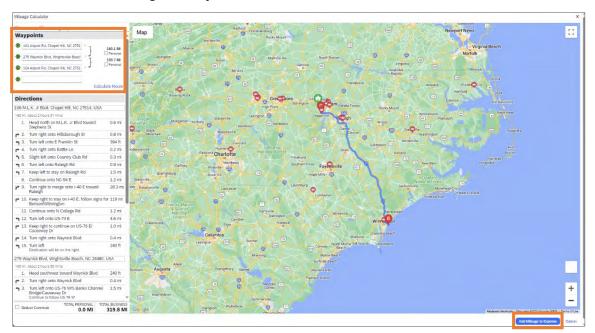

Result: The New Expense page will appear.

7. Complete all the required (noted by red asterisks) and necessary optional fields.

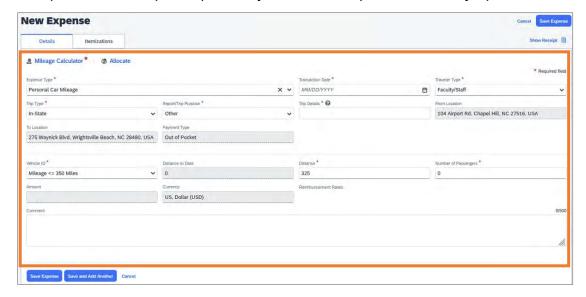

- 8. Ensure the Vehicle ID selected is correct for the number of miles driven.
  - Mileage <= 350 miles if round-trip mileage is equal to or less than 350 miles.</li>
  - b. Mileage > 350 miles if round-trip mileage is greater than 350 miles.

**Note**: round-trip mileage which exceeds 350 miles must be entered as one, round-trip expense and not two, one-way expenses in order for the reduced mileage rate to calculate correctly.

9. Click the Save Expense button.

## **Converting Foreign Currency Transactions**

When your travel takes you to different countries, out-of-pocket expenses will need to be converted from the original foreign currency to US Dollars (USD). When you create a new out-of-pocket expense in a currency other than US Dollars, you may utilize the City of Purchase field to automatically populate the local foreign currency.

The exchange rate comes from the Oanda Corporation, a foreign exchange company. The system will look up the Average Daily Rate from Oanda based on the date and city of your expense, and automatically convert the transaction amount to USD. For T&E card transactions, Bank of America will convert transactions from the foreign currency to US Dollars. Follow these steps to convert out-of-pocket foreign currency transactions:

- 1. Open a current Expense Report or Create a New Report.
- 2. Click the **Add Expense** button.

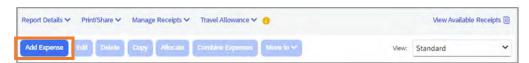

 Click the Create New Expense tab or Available Expense tab if you have enabled E-Receipts. 4. Search for or select the appropriate expense type from the list.

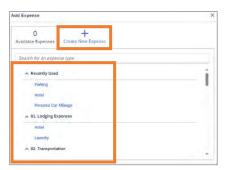

- 5. Enter all the appropriate information, including the Transaction Date and Amount.
- In the City of Purchase field, select the appropriate location from the dropdown menu.

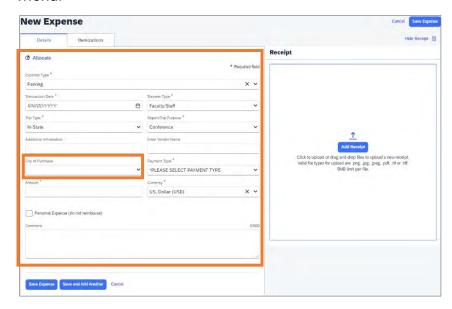

**Result:** The Currency field will automatically update to the local currency of the City of Purchase selected. The Conversion Rate will populate from the Oanda database and the expense will be converted to US Dollars.

7. Click the **Save Expense** button.

**Result:** The expense amount appears in both the foreign currency and in the standard reimbursement currency.

## **Managing Cash Advances**

If a cash advance was received for a trip, it must be reconciled in full on the expense report for that trip. If you do not have enough out-of-pocket expenses to offset the cash

advance, any unused portion must be remitted back to the Travel Services Office prior to submitting your Expense Report. For additional information, please review <u>Procedure</u>

1501.2 for Travel Advances.

To ensure that a cash advance is attached to your expense report, please follow the steps for <u>Creating a New Expense Report from a Travel Request</u>.

#### **Adding a Cash Advance to an Existing Expense Report**

If the cash advance is not successfully added to your Expense Report, you will receive an alert that there are cash advances available to add to this report. Follow these steps to add a cash advance to an existing Expense Report:

- 1. Open the Expense Report that contains the alert.
- 2. Click the View link.

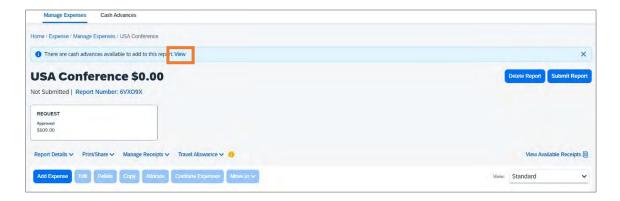

Result: The Cash Advances window will appear.

3. Click the Add button.

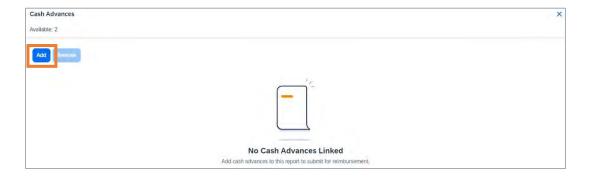

Result: The Available Cash Advances window will appear.

- 4. Check the box next to the cash advance you want to add to the report.
- 5. Click the **Add to Report** button.

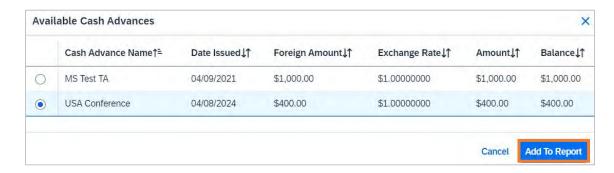

**Result:** You will return to the Available Cash Advances window and the cash advance is added to the list.

6. Click the Close button.

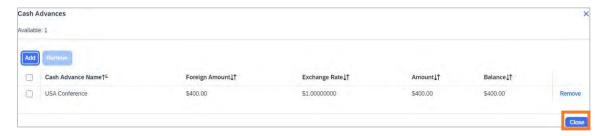

**Result:** The Cash Advance has successfully been added to the Expense Report. Out-of-Pocket expenses may now be added by following the steps for <u>Adding</u> <u>Out-of-Pocket Expenses</u>.

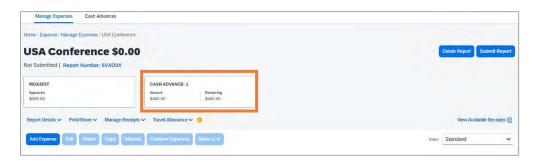

#### **Adding the Cash Advance Return Expense to an Expense Report**

An Expense Report cannot be submitted which has a Remaining Cash Advance Balance. If you did not remit the unused portion of the Cash Advance back to the Travel Services Office, you must add a Cash Advance Return Expense to your report. This Expense will create a Payroll deduction for the remaining amount.

When submitting an Expense Report with a remaining Cash Advance, you will receive an alert that Cash Advances must be entirely utilized or returned. Follow these steps to add a Cash Advance Return Expense:

1. Click the **Close** button to close the alert or open the Expense Report that contains the alert.

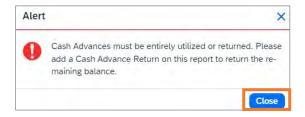

2. Click the **Add Expense** button.

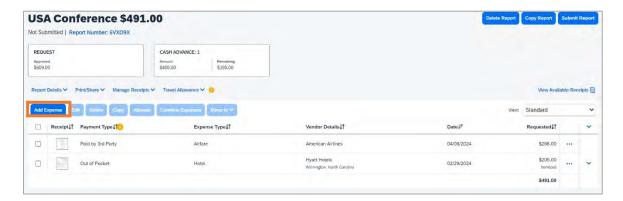

**Result:** The Add Expense pop-up window will appear.

3. Select Cash Advance Return from the list of expenses.

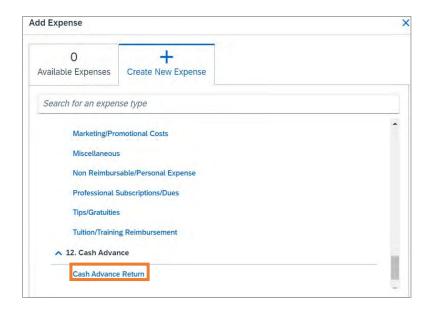

Result: You will be prompted to create a new expense.

- 4. In the Date field, enter the last day of travel.
- 5. In the Amount field, enter the remaining balance of the Cash Advance.
- 6. Click the Save Expense button.

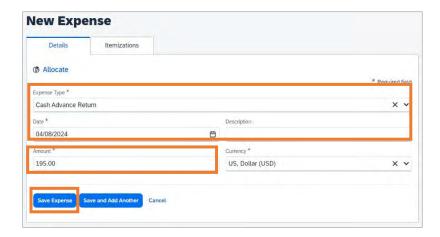

**Result:** The Cash Advance Return has been added to the Expense Report and the Cash Advance remaining balance is \$0.

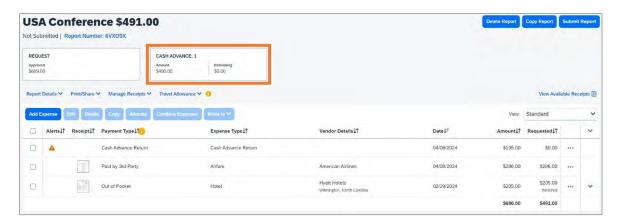

## **Allocating Expenses**

As you create an expense report, you can allocate expenses to different projects or departments. You can allocate one expense, multiple expenses, or an entire expense report as needed.

**Note:** Allocations may adjust the approval workflow of the report, depending on the chartfield strings used.

#### **Allocating an Expense**

Follow these steps to allocate expenses on an expense report:

1. Complete one of the following set of steps to get started:

#### **Allocating an Existing Expense**

- a. Open a current Expense Report.
- b. Select the checkbox for the expense(s) you want to allocate.
- c. Click the Allocate button.

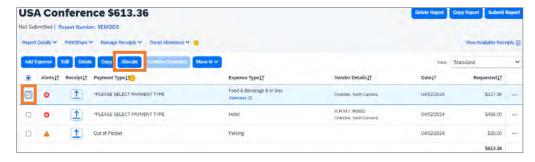

**Result:** The Allocate pop-up window will appear and you may proceed to Step 2.

#### Allocating a New Expense

- a. Open a current Expense Report.
- b. Click the **Add Expense** button.
- c. Complete the required and necessary fields.

d. Click the Allocate link.

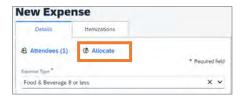

Result: The Allocate pop-up window will appear.

- 2. Select the **Percent** or **Amount** tab.
- 3. Click the Add button.

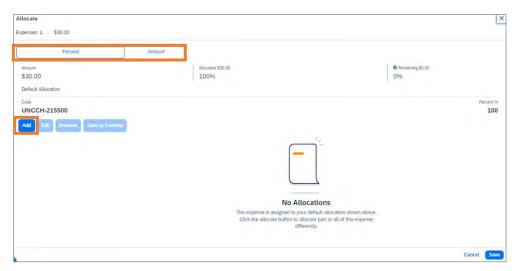

- 4. Enter the appropriate chartfield string information or select an allocation from your Favorite Allocations Tab.
- 5. Click the Save button.

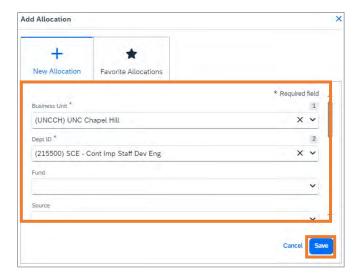

6. Modify the percent or amount for the allocation.

**Allocating by Percent** - Enter the Percent of what you want to allocate to the designated chartfield string.

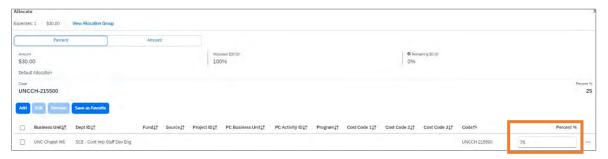

**Note:** The total percentage of the lines must equal 100 percent.

**Allocating by Amount -** Enter the Amount of what you want to allocate to the designated chartfield string.

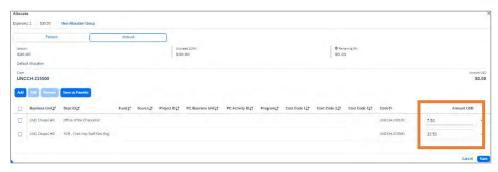

**Note:** The total amounts of the line must equal the total amount of the expense(s).

7. Continue to click the **Add** button and follow the steps to add additional distribution lines for allocation until the amount equals the total amount of the expense(s) or the percent total is 100.

#### 8. Click the Save button.

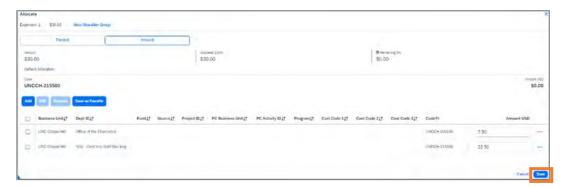

#### Result: The expense will display as Allocated on the expense report page.

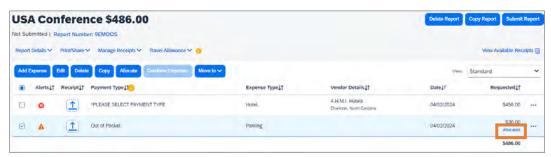

#### **Reviewing Allocations**

Follow these steps to review how expenses on a report have been allocated:

- 1. Click the **Report Details** dropdown link.
- 2. Click Allocation Summary from the dropdown.

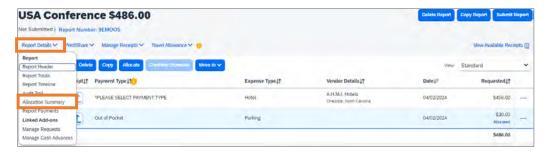

**Result:** The Allocation Summary pop-up window will appear showing details of the allocations.

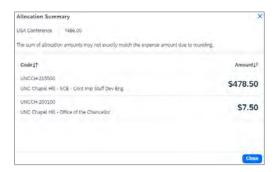

### **Editing Allocations**

Follow these steps to make changes to how an expense is allocated:

- Click the **Allocated** link under the Requested column of the expense you want to edit.
- Click the View Allocation link.

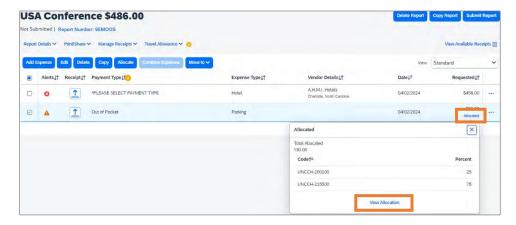

**Result:** The Allocate pop-up window will appear and you can make changes to the allocation.

## **Copying an Expense**

You can copy an expense and then update the expense details to quickly enter a new expense. This is especially useful for recurring business expenses. Follow these steps to copy an expense:

- 1. Open the expense report that has the expense you want to copy.
- 2. Select the expense you want to copy by marking the checkbox.
- 3. Click the Copy button.

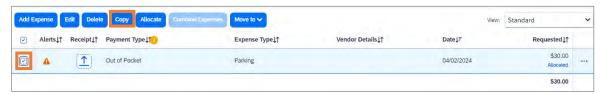

**Result:** The new expense is added to the Expense list and the original expense date is advanced by one day. Also, all allocations, attendees, and expense-level comments from the original expense are copied to the new expense.

**Note:** Credit card information, e-receipts, mobile entry information, and travel segments from the original expense are not copied to the new expense. This type of information is generally associated with only one expense, so it is not copied to the new expense. If the Payment Type of the original expense is a T&E card, then the Payment Type of the new expense is editable using the dropdown list.

# 14. Itemizing Expenses and Attendees

You should itemize expenses to account for receipts that include both business and personal expenses or to ensure that each of your expenses is accounted for correctly. In addition, some transactions (business meals and lodging expenses) require receipts to be itemized. Review *Procedure 1501.7 on Travel Expenses and Reimbursements* to learn what expenses require receipt itemization.

## **Itemizing Nightly Lodging Expenses**

A hotel bill typically contains a variety of expenses including room fees, taxes, parking, valet, telephone charges, and/or personal items. You must itemize these expenses to correctly account for all expenditures. In the lodging expense form, Concur Expense calculates the number of nights based on the Check-in and Check-out Dates. Follow these steps to itemize nightly lodging expenses:

- 1. Open a current Expense Report or Create a New Report.
- 2. Click the Add Expense button.

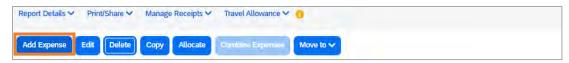

 Click the Create New Expense tab or Available Expense tab to access T&E Card Transactions and E-Receipts. 4. Select the **Hotel** expense type from Lodging Expenses listings.

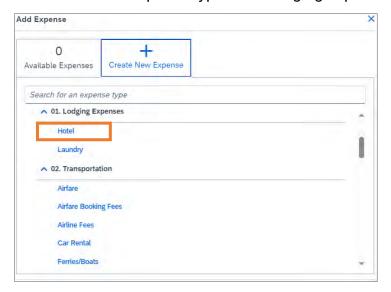

5. Complete all the required (noted by red asterisks) and necessary optional fields.

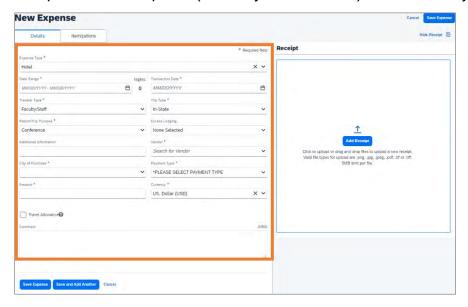

6. Click the Itemization tab.

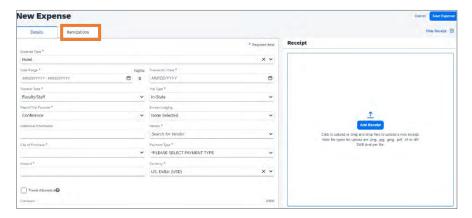

7. Select the Hotel expense type from the Lodging Expenses listing.

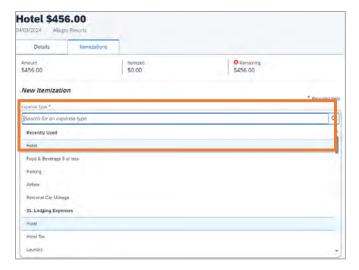

8. Complete all the required (noted by red asterisks) and necessary optional fields.
Note: If more than one rate was charged, click the Not the Same tab. You can also use Tax 2 or Tax 3 fields to enter additional daily taxes and fees like Resort Fees.

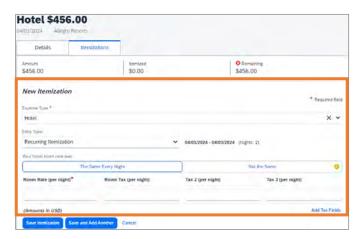

9. Click the Save Itemization button.

**Note:** You will need to continue itemizing all the line item charges that appear on the folio/receipt using other expense types (i.e. laundry, personal expense, etc.) until the remaining balance is \$0.00.

## **Itemizing Business Meal Expenses**

Business meals expenses must have an itemized receipt. Follow these steps to itemize business meal expenses:

- 1. Open a current Expense Report or Create a New Report.
- Click the Add Expense button to create a new expense or select an expense listed.
- 3. Complete all the required (noted by red asterisks) and necessary optional fields.

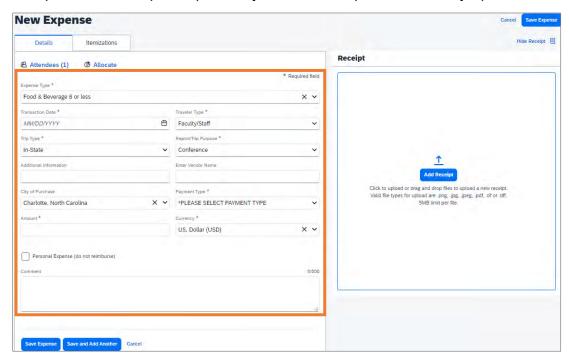

Click the Itemizations tab.

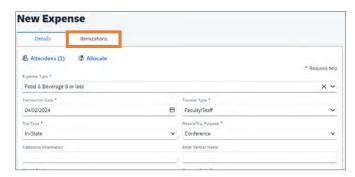

5. Complete all the necessary fields for this expense.

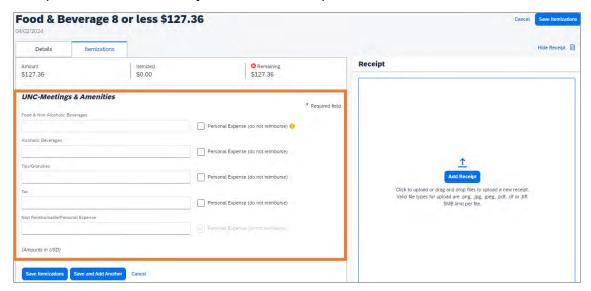

**Note:** You must itemize all items on the receipt so that the remaining balance is \$0.00.

- Click the Add Receipt icon to attach an electronic copy of the receipt if the receipt has not been attached to the expense.
- 7. Click the **Save Itemization** button.

## **Adding Attendees to a Business Meal Expense**

Some expenses, such as business meals and entertainment expenses require you to add attendees to the expense. You will see the Attendees link for these types of expenses. Depending on the number of meal attendees you will need to provide the following information.

- Small Groups (eight or fewer individuals) If a small group is in attendance, the names of all persons attending is required.
- Large Groups (nine or more individuals) If the expense includes more than eight attendees, the Event name and total number of attendees is required.

#### Adding Attendees to a Business Meal with 8 or less

Follow these steps to add attendees to a business meal of 8 or less people:

- 1. Open a current Expense Report or Create a New Report.
- 2. Click the **Add Expense** button.

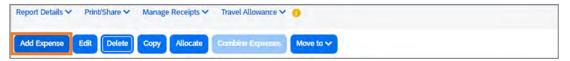

- 3. Click the **Create New Expense** tab or **Available Expense** tab to access T&E card transactions.
- 4. Select **Food & Beverage 8 or less** from the Meetings & Amenities listings.

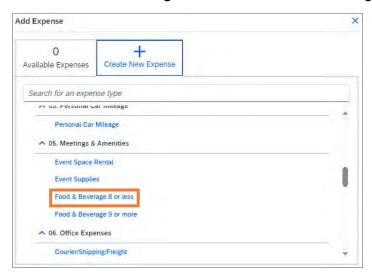

5. Complete all the required (noted by red asterisks) and necessary optional fields.

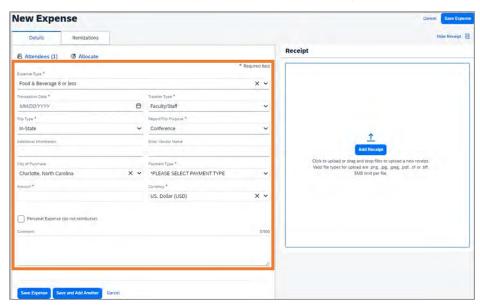

6. Click the Attendees link.

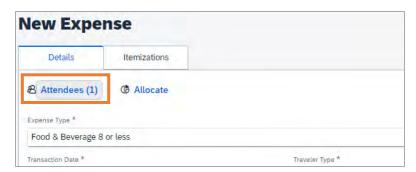

**Result:** The Attendees page will appear. You will automatically be added as an attendee. If you did not attend the business meal, delete yourself from the listing.

7. Click the Add button.

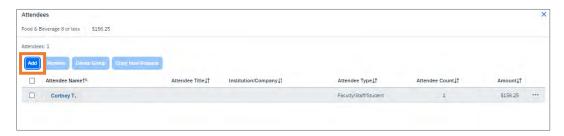

**Result:** The Add Attendees pop-up window will appear.

Search for and/or select the attendees from the optional tabs. Then follow the designated steps.

Attendees Tab – This tab allows you to search for attendees by first or last name with filters (Alumni, Faculty/Staff/Student, Guest, Research Participant, Student Athlete, Student(s), Visiting Professor). All Faculty/Staff/Students who have a Concur profile are available to search for and select under this tab. If you cannot find your attendee from the listing, you can create a new attendee on this tab.

- a. Search for, then click on the attendee.
- b. Select the employee from the search results and click add.
- c. Click the Close button.

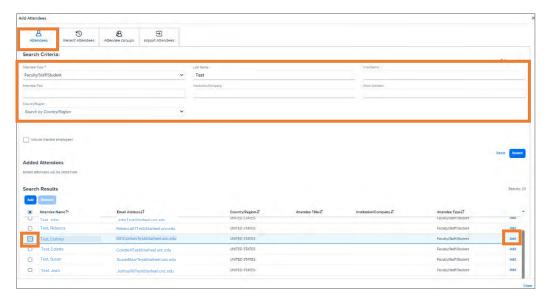

**Result:** The names selected will appear on the Attendees list page.

**Recent Attendees Tab -** This tab displays recently used attendees.

- a. Mark the Checkbox beside the attendees of the business meal.
- b. Click the Add to List button.

**Result:** The names selected will appear on the Attendees list page.

**Attendees Group Tab** – If you have created a group of attendees in advance, you can add them all at once with one click.

- a. Mark the Checkbox beside the Group that attended the business meal.
- b. Click the Add to List button.

**Result:** The names selected will appear on the Attendees list page. If any attendees need to be removed from the list, mark the check box next to their name(s), and click the Remove button.

Click the Save button.

#### Adding Attendees to a Business Meal with 9 or More

Follow these steps to add attendees to a business meal of 9 or more people:

1. Open a current Expense Report or Create a New Report.

2. Click the **Add Expense** button.

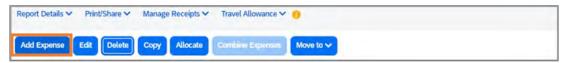

- 3. Click the **Create New Expense** tab or **Available Expense** tab to access T&E card transactions.
- 4. Select Food & Beverage 9 or more from the Meetings & Amenities listings.

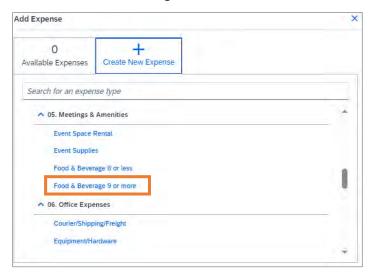

5. Complete all the required (noted by red asterisks) and necessary optional fields.

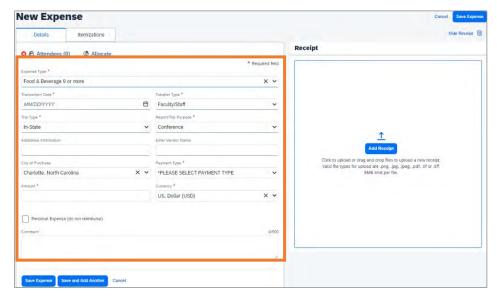

6. Click the Attendees link.

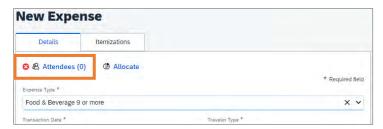

7. Click the Add button.

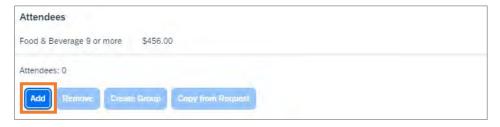

Result: The Add Attendees pop-up window will appear.

- 8. Click the **Attendees** tab and ensure the Attendee Type Group 9+ is selected.
- 9. Click the Create New Attendee link.

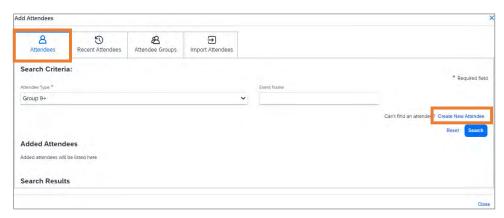

Result: The Create New Attendee pop-up window will appear.

10. Enter the event name in the Event Name field.

**Note:** This can be the business purpose of the event if it does not have an actual name.

#### 11. Click the Create Attendee button.

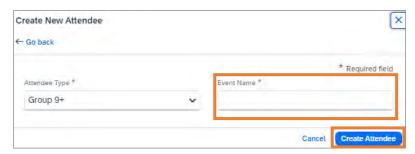

**Result:** The attendee group has been created.

12. Click the Go Back link.

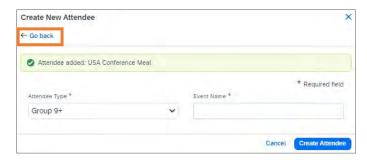

**Result:** You will return to the Add Attendees pop-up window.

13. Click the X button.

**Result:** You will return to the Attendees page with the attendee group/event name you created displayed.

14. Enter the number of attendees in the Attendee Count field.

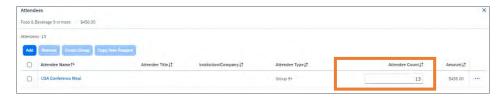

15. Click the **Save** button at the bottom of the page.

**Result:** Your attendees have been added to the expense.

### **Creating Attendee Groups**

When adding attendees to any meal you can also create groups that you can use in the future to quickly add several individuals to a meal in just a few clicks.

Follow these steps to create a group:

- 1. Complete steps 1 to 8 from Adding Attendees to a Business Meal section.
- 2. Ensure that the individuals you want to include are identified by marking the check box beside their name.
- 3. Click the Create Group button.

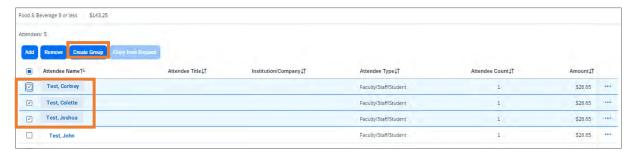

**Result:** A Create Group popup window will appear.

4. Enter a name for the Group Name.

### 5. Click the **Save** button.

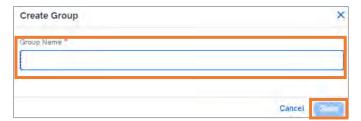

**Result:** The group is created and can be used in the future to quickly add members of that group as meal attendees.

# 15. Submitting, Printing, and Emailing Expense Reports

Once you have finished completing an expense report and attached the required documentation, it is ready to be submitted. Reports can also be printed, saved as a PDF, or emailed for your records.

Also, once an Expense Report is created and submitted it will automatically generate a Report ID number. The Report ID number from Concur will be included in the invoice number field in ConnectCarolina.

**Important:** All hard-stop alerts (red circle with white "X" icon) must be resolved before an Expense Report can be submitted.

### **Submitting an Expense Report**

After reviewing your expenses and attaching your receipts, you will need to submit your expense report. If you are acting as a personal delegate and creating an Expense Report on behalf of another user, you will not have the option to submit the expense report. Delegates can prepare the expense report and then use the Notify feature to alert the traveler when the expense report is ready to be submitted. Follow these steps to submit an expense report:

- 1. From the manage expenses page, open the expense report you want to submit.
- 2. Click the **Submit Report** button.

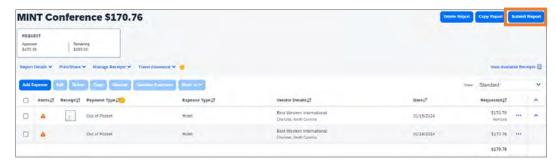

**Result:** A UNC-User Submit Agreement pop-up window will appear.

3. Click the Accept & Continue button.

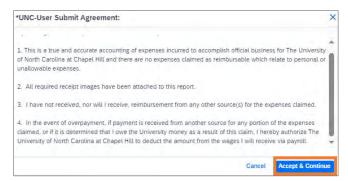

**Result:** A Report Totals pop-up window will appear. This displays the total amounts, the amount the University (company) will pay, and/or how much the employee owes the University.

4. Click the Submit Report button.

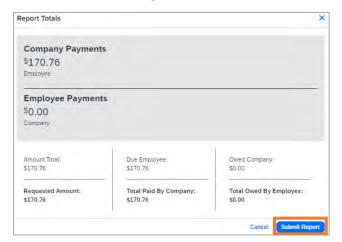

**Result:** A Report Status pop-up window will appear.

5. Click the Close button.

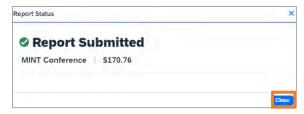

Result: The report is submitted, and the status is listed in the Active Reports list.

### **Printing or Emailing an Expense Report**

Follow these steps to print or email an expense report:

- From the manage expenses page, open the expense report you want to print or email.
- 2. Click the **Print/Share** dropdown arrow.
- 3. Select \*UNC-Travel & Expense Report Detail Report.

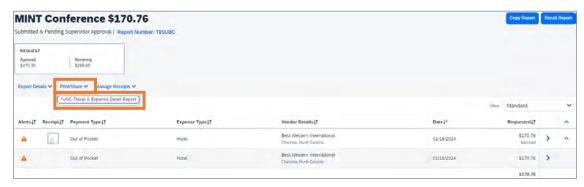

Result: A preview of the report will appear in a pop-up window.

**Note:** If you want an itemized version of the report, check the Show Itemizations box.

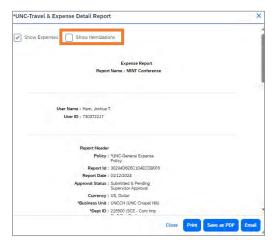

4. Click the Print, Save as PDF, or Email button to publish the report.

### 16. Managing Expense Reports

### **Correcting and Resubmitting an Expense Report**

Your approver may return your expense report to you if any changes or additional information are required. Returned reports appear on the Concur home page in the Open Reports section. Follow these steps to correct and resubmit an expense report:

1. Click the **Open Reports** tile or tab.

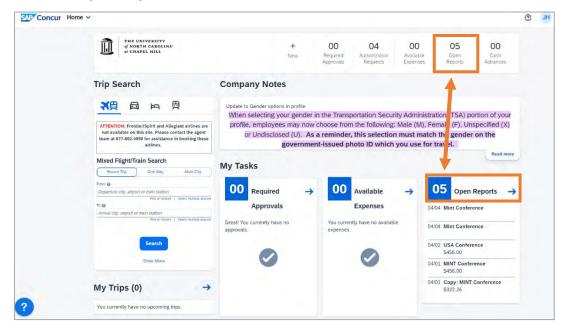

2. Click on the Returned expense report.

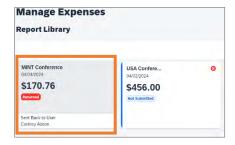

Note: Returned expense reports will have a red alert a status of "Returned".

3. Click the Report Details dropdown and then Report Timeline.

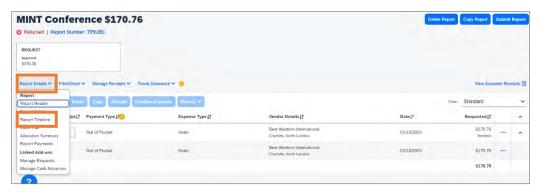

- 4. Review the approvers explanation of why the report was returned.
- 5. Click the Close button.

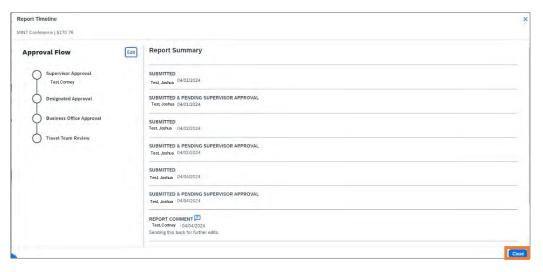

- 6. Click the expense that requires corrections/edits.
- 7. Make the required corrections/edits.
- 8. Click the Save Expense button.
- 9. Click the **Submit Report** button.

Result: A UNC-User Submit Agreement pop-up window will appear.

#### 10. Click the **Accept & Continue** button.

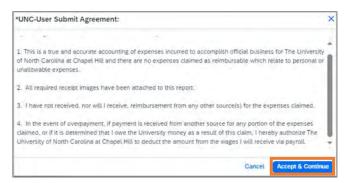

**Result:** A Report Total pop-up window will appear. This displays the total amounts, the amount the University (company) will pay, and/or how much the employee owes the University.

#### 11. Click the Submit Report button.

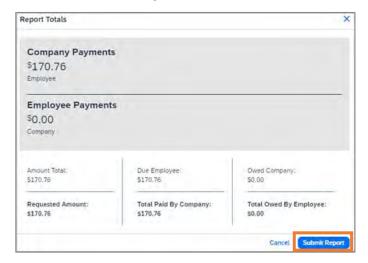

**Result:** A Report Status pop-up window will appear confirming that the report has been submitted.

#### 12. Click the Close button.

**Result:** The report is submitted, and the status is listed in the Active Reports list.

### **Recalling an Expense Report**

If you submit an expense report and later find that you need to make changes, you can recall the expense report. Reports can be recalled as long as they do not have a status of "Pending Payment". If a report is recalled during the approval process, it will restart the entire workflow approval process. Also, once an Expense Report is fully approved it cannot be recalled. Follow these steps to recall an expense report that you have submitted:

1. Click the **Open Reports** tile or tab.

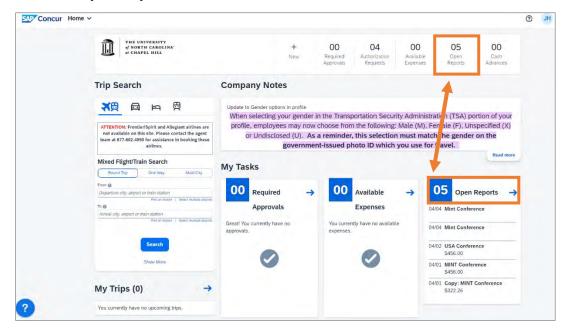

2. Click on the Submitted expense report.

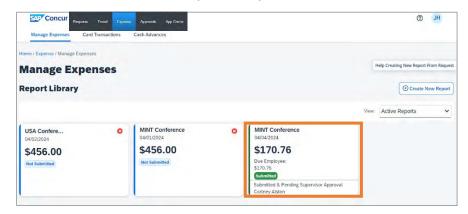

**Note:** Expense reports that are in the process of being reviewed/approved will have an alert in green with a status of "Submitted".

3. Click the **Recall Report** button.

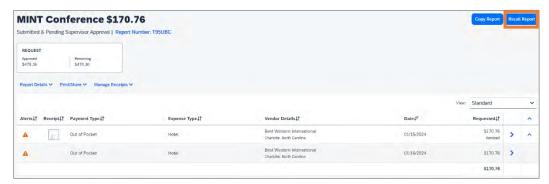

Result: A confirmation pop-up message will appear.

4. Click the Yes button.

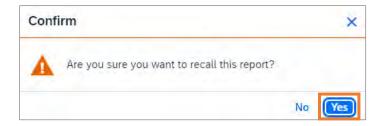

**Result:** The report will be recalled, the status changes to "Sent Back to User", and the report can now be edited.

# 17. Reviewing and Approving Expense Reports

If you are an approver, you will need to review submitted expense reports and approve them for reimbursement. Approval delegates can also preview or approve expense reports, depending on their assigned permissions. You can view a list of any reports or requests waiting your approval from the Concur home pages in the My Task section, from the Approvals tab at the top of the screen.

### **Approving Expense Reports**

Follow these steps to approve an expense report:

1. Click the **Required Approvals** tile or tab.

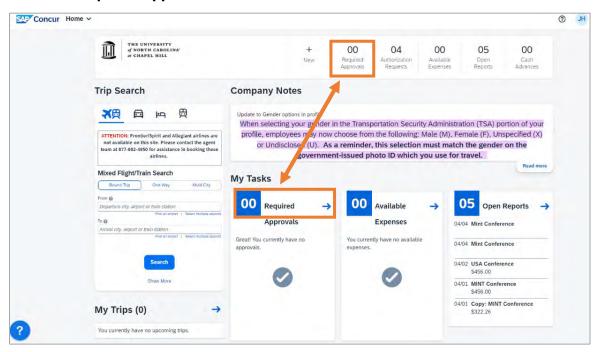

**Result:** The Approvals page will appear.

2. Click on the Report Name that you want to review for approval.

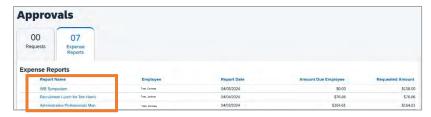

Result: The Summary expense report will appear.

- 3. Click on the following to review the expense:
  - a. Details This link dropdown option will display various elements of the expenses included in the report.

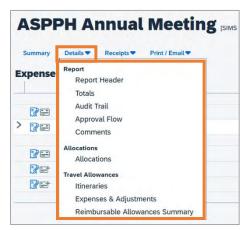

 Receipts – This link dropdown option will allow you to review attached receipts and add receipts if necessary.

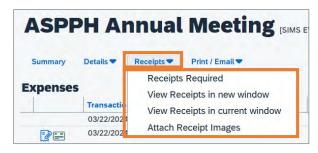

4. Click the **Approve** button, to certify that you have reviewed the report and it is in compliance with University policies.

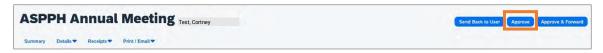

**Result:** A Final Confirmation pop-up window will appear.

#### 5. Click the **Accept** button.

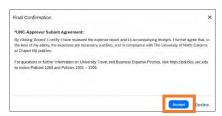

**Result:** The Expense Report is approved and will no longer be shown on your list of Pending Reports.

# Approving and Forwarding an Expense Report (Adding an Additional Review Step)

All approvers can add additional Approvers to an approval workflow. However, not all Approvers can Forward reports. The ability to Forward a report is dependent on the type of Approver a user is. Depending on the type of approver you are, the Concur system will determine the options that are available.

**Important:** If you need to add an additional step of approval, you must add the Approver or Business Officers before you approve the report.

### **Adding an Additional Approver or Business Officer**

Follow these steps to add an additional approver, before approving a report:

- 1. Complete steps 1 to 2 from Approving an Expense Report.
- 2. Click the **Details** link drop-down.
- 3. Select Approval Flow.

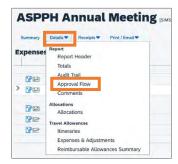

- 4. Click the + icon where you wish to insert the approver.
- 5. Search for and select the additional Approver or Business Officer.

6. Click the Save Workflow button.

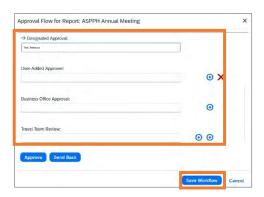

### **Approving and Forwarding an Expense Report**

Depending on the type of approver you are, the system will determine what forwarding options are available. If you do not see the Approve & Forward button you do not have the ability to approve and forward the report. Approve & Forward updates the Approval Flow like the steps above, except it only gives you the option to add an additional approver as the immediate next step in the workflow. Follow these steps to approve and forward the expense report for additional review:

- 1. Complete steps 1 to 3 from Approving an Expense Report.
- 2. Click the **Approve & Forward** button to certify that you have reviewed the report and it is in compliance with University policies.

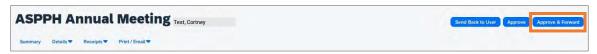

**Result:** An Approve & Forward Report pop-up window will appear.

- 3. Enter the name of the individual who will further review and approve the report along with any comments.
- 4. Click the **Approve & Forward** button.

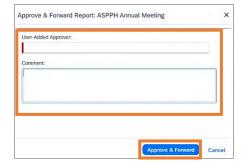

**Result:** The Expense Report is approved and will no longer be shown on your list of Pending Reports.

### **Sending an Expense Report Back to the User**

Follow these steps to send an expense report back to the user:

1. Click the **Required Approvals** tile or tab.

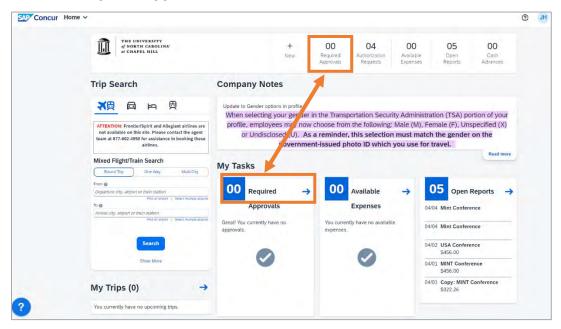

**Result:** The Approvals page will appear.

2. Click on the Report Name that you want to send back to the user.

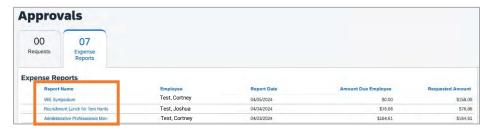

**Result:** The Summary expense report will appear.

3. Click the **Send Back to User** button.

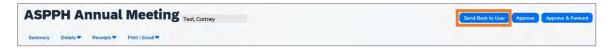

4. Enter comments explaining why you are returning the report, this is a required field.

### 5. Click the **OK** button.

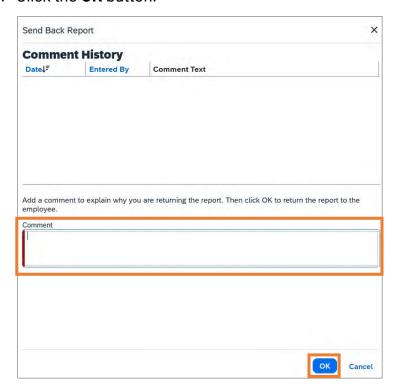

**Result:** A pop-up confirmation message will appear. The request for approval will be removed from your pending approval list and returned to the user.

### 18. Concur Buttons and Icons

### **General Icons**

The following icons can be found in Expense and Request and have the same meaning in each product.

| Icon | Name                | Description                                                                    |
|------|---------------------|--------------------------------------------------------------------------------|
| ×    | Exception           | Indicates an exception must be resolved before submission.                     |
| ?    | Quick Help          | Indicates additional guidance or a helpful tip is available.                   |
| 0    | Information         | Indicates an exception that does not prevent submission.                       |
| A    | Alert/Warning       | Indicates an exception that does not prevent submission.                       |
|      | Calendar            | Indicates that the user can click the icon to access the calendar popup.       |
|      | View Image          | Indicates that the user can click the icon to view an image.                   |
| ţ    | Report Sent<br>Back | Indicates that the approver sent a report back to the submitter with comments. |

### **Expense Icons**

The following icons can be found in Expense:

| lcon         | Name                            | Description                                                                                                    |
|--------------|---------------------------------|----------------------------------------------------------------------------------------------------|
| <b>&amp;</b> | Attendees                       | Indicates that an expense entry has associated attendees.                                                           |
|              | Comments                        | Indicates that the expense or report contains a comment.                                                            |
|              | Personal<br>Expense             | Indicates that an expense entry was marked as personal.                                                             |
| -            | Credit Card<br>Transaction      | Indicates that an expense entry originated from a credit card transaction.                                          |
|              | Credit Card<br>transaction      | Indicates that the credit card transaction includes additional data.                                                |
| •            | Full Allocation                 | Indicates that the expense entry has been fully allocated.                                                          |
| <b>(</b>     | Partial<br>Allocation           | Indicates that the expense entry has only been partially allocated.                                                 |
| 1            | Receipt Image<br>Required       | Indicates that an imaged receipt is required for this expense.                                                      |
|              | E-Receipt<br>Available          | Indicates that an e-receipt is available in Available Expenses.                                                     |
| 1            | Missing<br>Receipt<br>Affidavit | Indicates that a missing receipt is available in Available Expenses.                                                |
| <b>②</b>     | Report Ready<br>for Review      | Indicates that the expense report has been reviewed by a delegate and is ready for delegator review and submission. |
|              | Success                         | Indicates that all required approvals have been processed.                                                          |

| 8        | Acting as<br>Others                   | Indicates that the user is acting as a delegate for another user.                                              |
|----------|---------------------------------------|----------------------------------------------------------------------------------------------------|
| 2\$      | Acting as<br>Other User               | Indicates that the user is acting as a delegate for another user.                                              |
| JH       | Personal<br>Profile                   | A circle with the users initials. Indicates that the user can click the icon to access their personal profile. |
| <b>O</b> | Personal Car<br>Mileage<br>Calculator | Indicates that the user can click the icon to access the personal car mileage calculator.                      |
|          | Receipt<br>Attached                   | Like other expense report entries, this entry has a receipt image attached to it.                              |

### **Booking & Trip Icons**

The following icons can be found in Travel:

| Icon    | Name                            | Description                                                                                |
|---------|---------------------------------|--------------------------------------------------------------------------------------------|
| 0       | Fly America<br>Act Compliant    | Indicates that the flight is compliant with the Fly America Act.                           |
| 典本      | Mixed<br>Flight/Train<br>Search | Indicates that the user can click the icon to access the mixed flight/train search window. |
| len-    | Hotel Search                    | Indicates that the user can click the icon to access the hotel search window.              |
|         | Car Search                      | Indicates that the user can click the icon to access the car search window.                |
| 典       | Train Search                    | Indicates that the user can click the icon to access the training search window.           |
| 0       | Flight Status                   | Indicates that the user can click the icon to view the statues of a flight.                |
| 0       | Finalize Trip                   | Indicates finalization of a trip.                                                          |
| N       | Flight Itinerary                | Indicates flight itinerary information.                                                    |
| <u></u> | Hotel Itinerary                 | Indicates hotel itinerary information.                                                     |
| 6       | Car Itinerary                   | Indicates car itinerary information.                                                       |
| 0       | Add Itinerary                   | Indicates a user can add itinerary to a trip.                                              |
| 0       | Warning<br>Exception            | Indicates that travel policy will be applied after the user selects the flight.            |
| Ц×      | Quiet Car                       | Indicates that the rail car has noise restrictions.                                        |

### 19. Using the Concur Mobile App

The Concur Mobile App allows you to keep track of your expenses from your mobile device. The application is free to download, and these instructions apply to iPhone and Android mobile devices. With the app you can:

- upload receipts,
- review and approve expense reports,
- itemize hotel charges,
- and more!

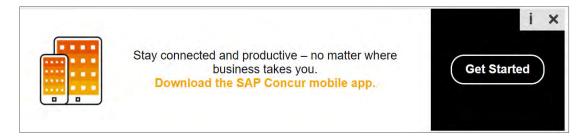

Begin by downloading the Concur Mobile application to your device. You will use the Single Sign On (SSO) method along with your ONYEN Username and Password to complete the sign in process.

**Important:** Do not create your own account. You must access your account using your ONYEN.

### **Signing into the Concur Mobile App**

Follow these steps to sign into the mobile app:

- 1. Download the app to your device.
- 2. Open the Concur Mobile App.
- Enter your <u>ONYEN@unc.edu</u> as the username.
   Note: You may also enter your UNCCH email address if it has been verified on your Concur Profile.

4. Tap the **Next** button.

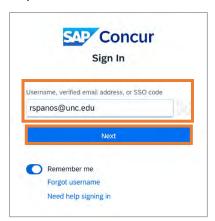

5. Tap the **Sign in with UNC SSO** button.

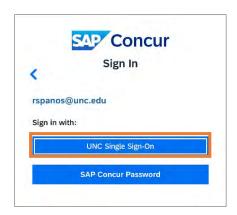

- 6. On the UNC-CH Single-Sign On screen, enter your ONYEN and password.
- 7. Tap the **Sign In** button.
- 8. Complete Duo Authentication.

**Result:** You will see the Home screen of the app. From here you can perform many actions that you would normally complete using a computer.

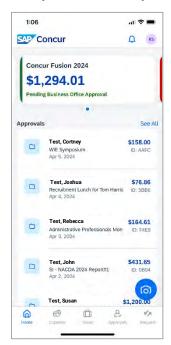

### 20. TripLink

TripLink utilizes My Travel Network, and TripIt Pro app to help you organize and manage your travel bookings and receipts. It is an extended service that the University has purchased for all UNC-Chapel Hill Concur system users.

- **My Travel Network** Leverages reward programs with Concur's connected travel partners to bring receipts directly into your Concur Expense profile.
- Triplt Pro This app helps you organize your travel plans and receive real-time
  alerts and helpful reminders throughout your trip. To activate your Triplt Pro
  Subscription you must create a Triplt Account using your UNC-Chapel Hill email
  address before using the app.

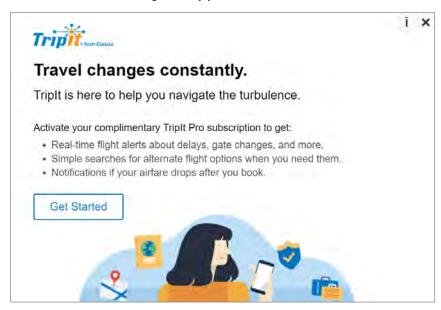

To learn more about TripLink, enroll, and/or activate My Travel Network or TripIt Pro click the App Center on the banner in the Concur system or visit Concur's Travel Made Easy webpage.

### 21. Resources for Help and Support

### **Concur Support Desk**

The Concur Support Desk provides support with Concur Request and Concur Expense.

Users may request assistance via email response, phone call or a Zoom/Teams

Meeting. To submit a help ticket to the Concur Support Desk, visit

go.unc.edu/concursupport or follow these steps to contact the Concur User Support

Desk:

- 1. Navigate to <a href="help.unc.edu">help.unc.edu</a>.
- 2. Select the Onyen Login button and login via UNC Single Sign-on.
- 3. In the search field, enter "Concur" and click the magnifying glass to search.
- 4. Click the link for "Travel Services- Concur Support Desk".
- 5. Complete the required fields, add additional information and upload attachments as needed.
- 6. Click the Request button to submit the help ticket.

**Result**: A help ticket has been submitted and will be responded to within 1-2 business days.

### **World Travel Inc.**

World Travel, Inc. is a global mid-market leader in corporate travel management and the designated travel agency for the University. Should you need assistance with booking a trip you can utilize their live chat feature for support within the Concur System or contact them directly. Live chat is available from 8:00 am to 8:00 pm (Eastern Standard Time). Also, if you need to book a trip outside of the Concur Travel System, contact your World Travel, Inc agent. Dedicated agents are available to assist from 8 am to 6 pm, Monday through Friday; emails are only monitored during that time. While after-hours support is available, including weekends and holidays, the after-hours team should only be contacted when there is an urgent need to book, exchange, or cancel a reservation.

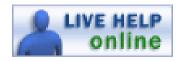

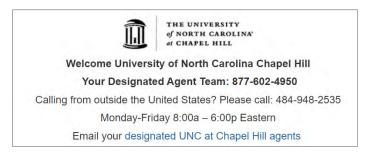

### **Training and Other Materials**

Computer-based training (CBT) and quick reference cards (QRC's) are available to provide additional guidance on completing various task in the Concur system. Please visit the <a href="UNC-Chapel Hill Travel Office webpage">UNC-Chapel Hill Travel Office webpage</a> to gain access to trainings and additional reference materials.

### 22. Frequently Asked Questions

### **Approvers, Delegates, and Workflows**

Q: How soon can a delegate receive approvals after they have been added as an approval delegate?

**A:** Delegates will have immediate access to the approver que to which they have been assigned a delegate for, and they would only receive email notifications for new requests/reports once they have been submitted.

### Q: Will approval delegates receive copies of approval emails?

**A:** Delegates can receive approval emails as long as the delegator has turned on the permissions setting for them to receive approval messages.

# Q: If someone from another department travels on my department's funds, will both departments be included in the approval workflow?

**A:** If the traveler has a default approver on their profile, requests/reports will always flow to them first regardless of the funding source of travel. The additional approval workflow will depend on the chartfield string of the request/report. When the request/report is submitted, the request/report will route to the approvers of the chartfield string assigned. If the chartfield string is updated during the approval process, the workflow will update to include any other necessary approvers.

Q: If the primary approver (as designated in ConnectCarolina) travels, will their travel request and expense report be auto approved or will their delegates be able to review/approve.

**A:** Department Approvers (as assigned in ConnectCarolina) must assign their supervisor as the Default Approver on their profile to ensure proper approval and workflow routing. If a traveler submits a report against the same department ID for

which they are an approver in ConnectCarolina, it will not go to them or their delegates for approval.

# Q: Will approvers and delegates be able to review actions that are submitted for approval prior to them being added to their delegate or approval role?

**A:** Delegates have access to anything that is outstanding in the Approver's queue, and access to look at anything that has been previously approved by using search and filter options. Approvers only have access to requests/reports that are newly submitted or resubmitted for approval after they were added as an Approver.

## Q: Can a submitter and approver be the same individual when submitting a Report for reimbursement?

**A:** No one can submit a report on behalf of another end user, and no one can approve their own submissions. All end users must submit their own Reports for reimbursement. If a Delegate submits a travel request on behalf of another user, they will not be able to approve that submission. The system will automatically skip them in the workflow.

### Q: How many people can you delegate to in Concur?

**A:** There is no limit to the number of delegates you can create.

### Air Travel, Car Rental, and Hotel

# Q: Why do I always see information about Basic Economy Fares when searching for Airfare?

**A:** The low cost of Basic Economy Fares can look very appealing, but we need to ensure that all travelers understand the restrictive nature of these fares before booking. While the university allows for the purchase of Basic Economy Fares, we do not encourage travelers to utilize them.

### Q: What happens if I book a flight that is flagged as "out of policy?"

**A:** You will be able to book this flight but will be asked to select an out of policy reason from a dropdown. You may also provide additional details to explain the out-of-policy selection. This information will be reviewed during the expense report process to ensure that the traveler had an allowable exception to book out of policy.

#### Q: Should I purchase additional insurance for my rental vehicle?

**A:** If your vehicle will only be driven in the United States, you must decline the optional insurance offered by the rental car company. Insurance is provided for all university employees by the State of North Carolina and cannot be reimbursed. When renting a vehicle for travel outside of the United States, you should pay for the optional insurances offered. These expenses can be paid for on the T&E Card or submitted for reimbursement.

### Q: Why am I seeing the Hotel Per Diem Locations page?

**A:** The University utilizes the federal lodging rates to determine when excess lodging is incurred. Lodging should be secured at no more than 150% of the federal lodging rate for their destination. If lodging is secured at a higher rate, the user will have to provide a business reason for excess lodging on their expense report.

### **Finance and ConnectCarolina**

Q: If a traveler does not require CABS, what happens if a traveler takes a trip and incurs all expenses then submits a Report for reimbursement?

**A:** Concur Request is the process in which travelers request pre-trip authorization, the State requires all overnight travel to be pre-approved. An Expense Report must be submitted in Concur Expense for reimbursement of business travel related expenses.

### Q: Can a user add a chartfield string to Concur System?

**A:** No, all chartfields are automatically loaded into Concur and updated nightly.

### Q: Will a budget error in Concur stop a reimbursement from being issued?

**A:** No, transactions will go to CBM then a journal entry will be created. If a budget error occurs, the transaction will be charged to the default travel chartfield string as designated by the department.

### **Personal Meals and Per Diems**

### Q: Can reimbursed meals be reduced to a lesser amount than the per diem?

**A:** Per diem reimbursement amounts are hard-coded into the system. However, if the traveler wished to receive less than the full per diem, the individual should submit fewer meals for reimbursement.

### Q: Are we allowed meal reimbursement for day trips?

**A:** No, personal meal per diem is only allowed when the travel requires an overnight stay.

### **Policy, Documentation, and Forms**

#### O: Were historical travel documents and information transferred to Concur?

**A:** No data or information from any travel prior to the go live date will be transferred to Concur.

### Q: Is the Travel Acknowledgment form still required?

**A:** No, since the traveler will be submitting their own expense reports the Travel Acknowledgement form is no longer required.

### **Miscellaneous**

# Q: Do I have to submit a travel request in advance to travel that does not include overnight travel?

**A:** No, a travel request is only required for overnight travel or for day-travel which includes airfare.

#### Q: Do student employees have access to use Concur?

**A:** All faculty, staff, and some student employees will automatically have access to Concur. For students who are not automatically loaded a formal process for requesting and reimbursing student travel is being developed.

### Q: How early can travel requests be submitted?

**A:** Travel requests can be submitted as far in advance as necessary. However, expenses paid for out-of-pocket will only be reimbursed after the trip is completed.

### Q: Is there any required training prior to gaining access to the Concur system?

**A:** No, but online training and additional support is available; please review the section *Resources for Help and Support.*